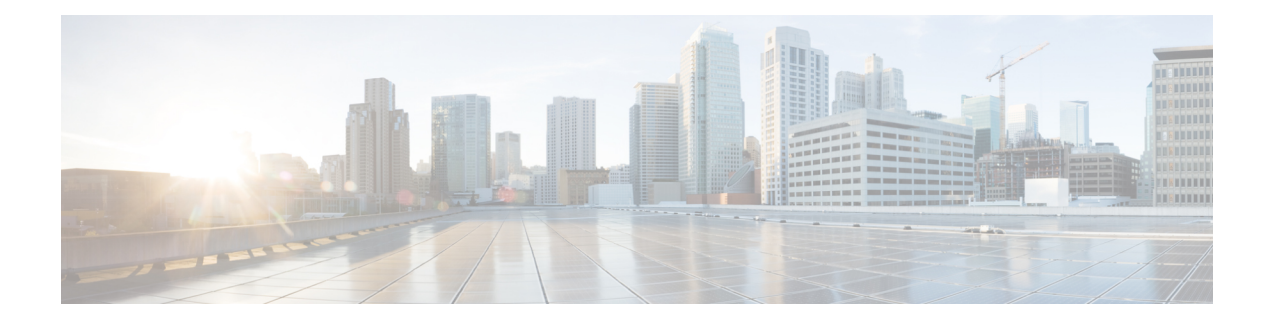

# **FCoE Connections**

This chapter contains the following sections:

- [Supporting](#page-0-0) Fibre Channel over Ethernet Traffic on the ACI Fabric , on page 1
- [Configuring](#page-2-0) FCoE Using the Basic GUI, on page 3
- [Configuring](#page-8-0) FCoE Using the Advanced GUI, on page 9
- [Configuring](#page-25-0) FCoE Using the NX\_OS Style CLI, on page 26
- [Configuring](#page-36-0) FCoE Using the REST API, on page 37

# <span id="page-0-0"></span>**Supporting FibreChannel over Ethernet Traffic on theACI Fabric**

ACI enables you to configure and manage support for Fibre Channel over Ethernet (FCoE) traffic on the ACI fabric.

FCoE is a protocol that encapsulates Fibre Channel (FC) packets within Ethernet packets, thus enabling storage traffic to move seamlessly from a Fibre Channel SAN to an Ethernet network.

A typical implementation of FCoE protocol support on the ACI fabric enables hosts located on the Ethernet-based ACI fabric to communicate with SAN storage devices located on an FC network. The hosts are connecting through virtual F ports deployed on an ACI leaf switch. The SAN storage devices and FC network are connected through an FCF bridge to the ACI fabric through a virtual NP port, deployed on the same ACI leaf switch as is the virtual F port. Virtual NP ports and virtual F ports are also referred to generically as virtual Fibre Channel (vFC) ports.

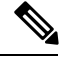

**Note** As of release version 2.0(1), FCoE support is limited to 9300-EX hardware.

### **Topology Supporting FCoE Traffic Through ACI**

The topology of a typical configuration supporting FCoE traffic over the ACI fabric consists of the following components:

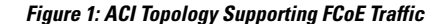

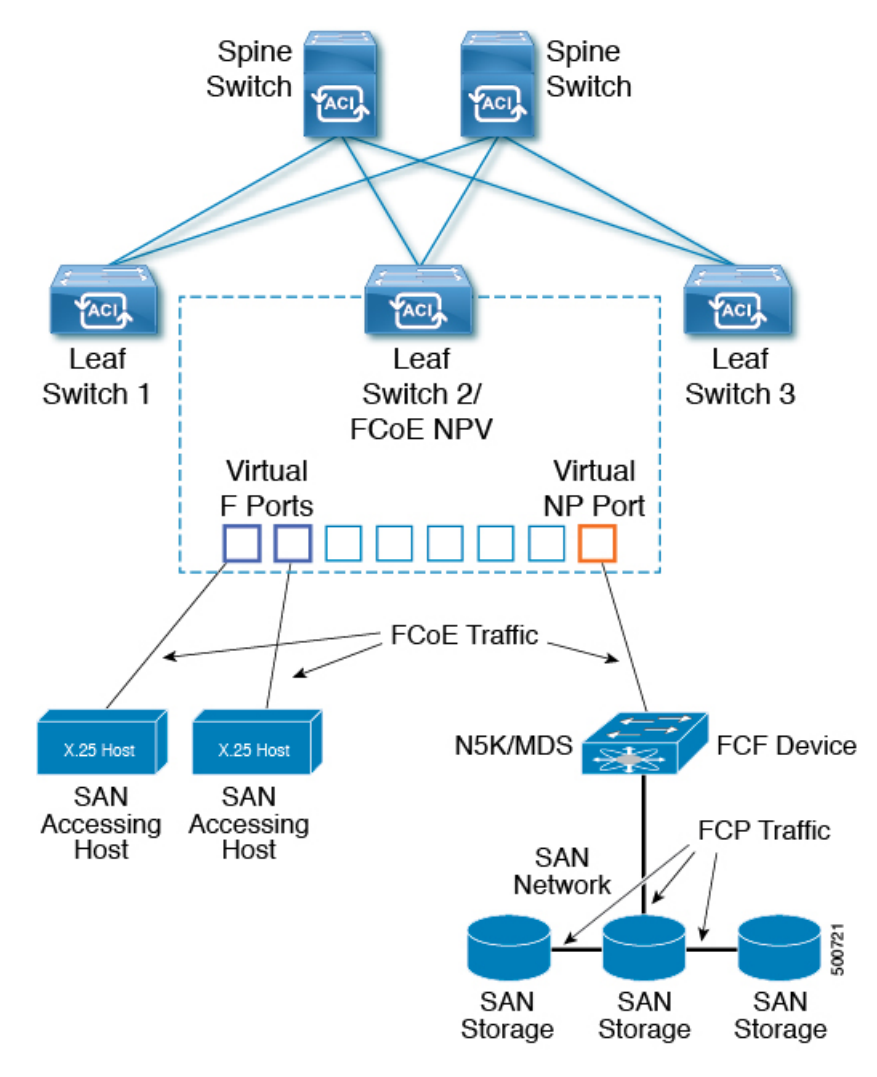

- One or more ACI leaf switches configured through FC SAN policies to function as an NPV backbone
- Selected interfaces on the NPV-configured leaf switches configured to function as F ports.
- F ports accommodate FCoE traffic to and from hosts running SAN management or SAN-consuming applications.
- Selected interfaces on the NPV-configured leaf switches to function as NP ports.

NP ports accommodate FCoE traffic to and from an FCF bridge.

The FCF bridge receives FC traffic from fibre channel links typically connecting SAN storage devices and encapsulates the FC packets into FCoE frames for transmission over the ACI fabric to the SAN management or SAN Data-consuming hosts. It receives FCoE traffic and repackages it back to FC for transmission over the fibre channel network.

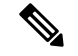

**Note**

In the above ACI topology, FCoE traffic support requires direct connections between the hosts and F ports and direct connections between the FCF device and NP port.

APIC servers enable an operator to configure and monitor the FCoE traffic through the APIC Basic GUI, the APIC Advanced GUI, the APIC NX-OS style CLI, or through application calls to the APIC REST API.

### **Topology Supporting FCoE Initialization**

In order for FCoE traffic flow to take place as described, you'll also need to set up separate VLAN connectivity over which SAN Hosts broadcast FCoE Initialization protocol (FIP) packets to discover the interfaces enabled as F ports.

### **vFC Interface Configuration Rules**

Whether you set up the vFC network and EPG deployment through the APIC Basic or Advanced GUI, NX-OS style CLI, or the REST API, the following general rules apply across platforms:

- F port mode is the default mode for vFC ports. NP port mode must be specifically configured in the Interface policies.
- The load balancing default mode is for leaf-switch or interface level vFC configuration is src-dst-ox-id.
- One VSAN assignment per bridge domain is supported.
- The allocation mode for VSAN pools and VLAN pools must always be static.
- vFC ports require association with a VSAN domain (also called Fibre Channel domain) that contains VSANS mapped to VLANS.

# <span id="page-2-0"></span>**Configuring FCoE Using the Basic GUI**

## <span id="page-2-1"></span>**FCoE Basic GUI Configuration**

## **Deploying FCoE vFC Ports Using the APIC Basic GUI**

The fastest method to configure individual F ports or NP ports on an ACI leaf switch and thus enable the ACI fabric to support FCoE traffic is to use the APIC Basic GUI.

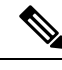

**Note**

When planning this task, remember to deploy the NP port and the F port to which it connects on the same leaf switch, because FCoE traffic can only flow between F ports and an NP port located on the same leaf switch.

### **Before you begin**

• The ACI fabric is installed, APIC controllers are online, and the APIC cluster is formed and healthy.

- An APIC fabric administrator account is available that will enable creating the necessary fabric infrastructure configurations.
- The target leaf switches are registered in the ACI fabric and available.

### **Procedure**

**Step 1** In the Basic GUI under an appropriate tenant, configure an existing bridge domain to support FCoE or create a bridge domain to support FCoE.

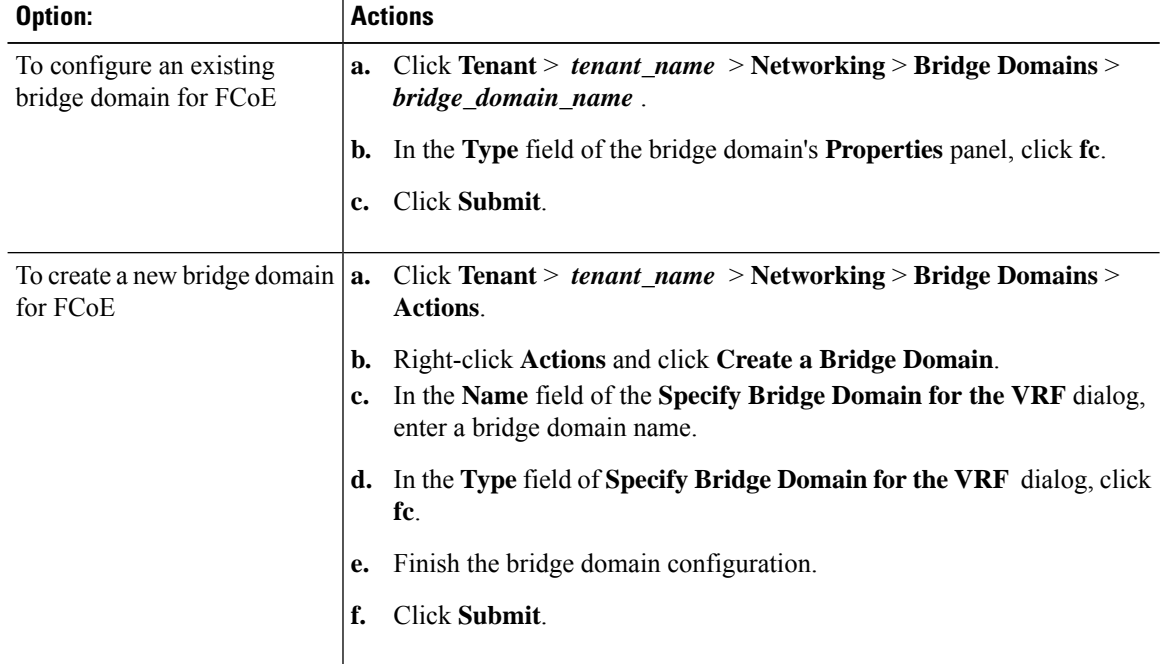

**Step 2** Under the same tenant, configure an existing EPG or create a new EPG to associate with the FCoE configured bridge domain.

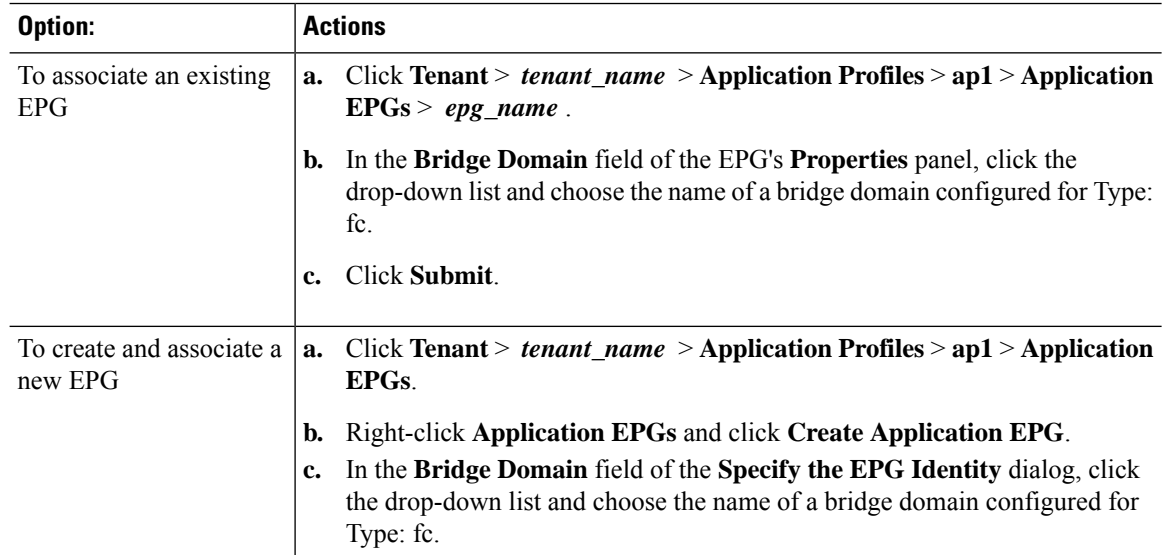

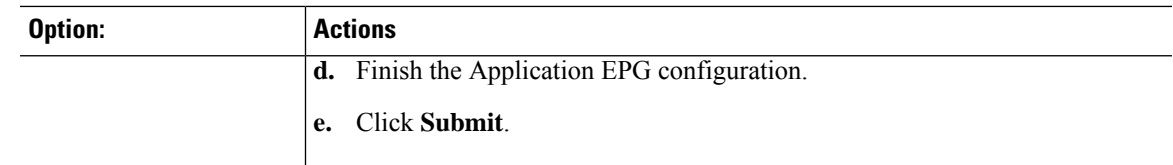

- **Step 3** In the Basic GUI navigate to the configuration dialog for the leaf switch on which to deploy your F ports and NP port.
	- a) Click **Fabric** > **Inventory** > *pod-name* .

The potential target leaf switches registered in the ACI fabric are listed.

b) Click the name of the target leafswitch on which to deploy the NPandFports, and then click the **Configure** tab in the **Leaf** pane.

The **Configure** tab displays a diagram of the interfaces on the target leaf.

**Step 4** On the interface diagram, click the interface on which to deploy an F or NP port, and then click on the **Configure Port** button. In the **Configure Port** pane under the **Interface** tab, provide the **Policy Group Name**. Click on the **FCoE** tab.

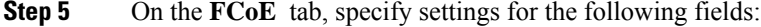

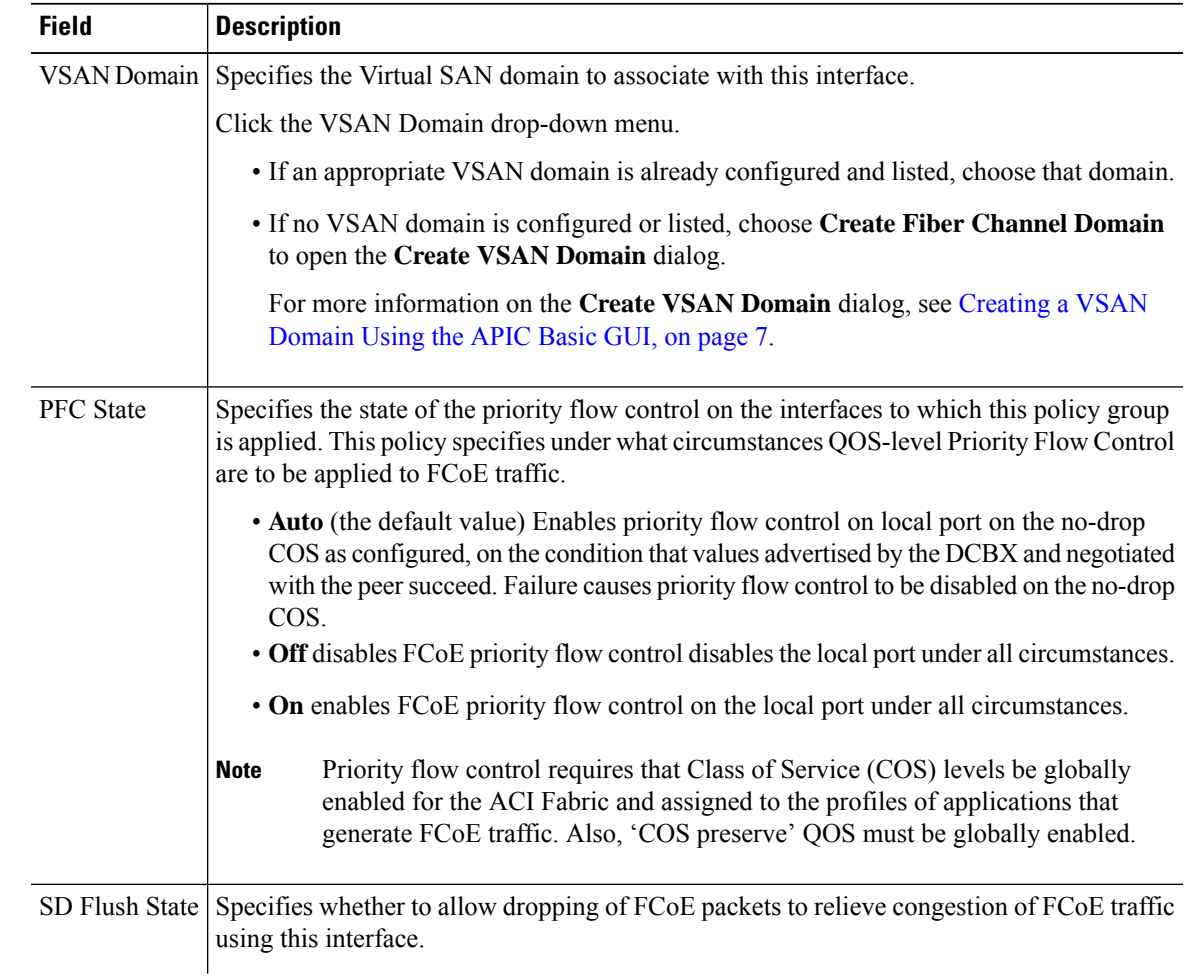

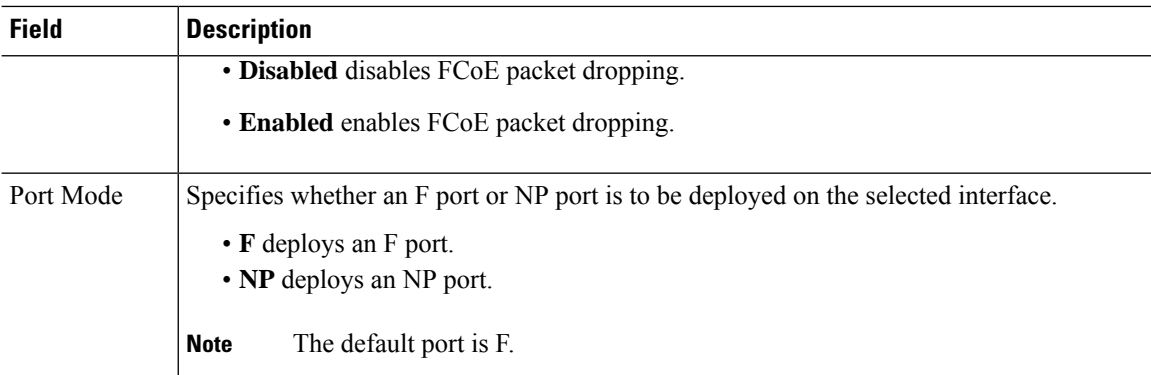

**Step 6** Still on the **FCoE** tab, in the **VSANs** section, click **+** to specify a VSAN and associated tenant, application, and EPG, to access the selected interface.

For each group specify the following entities:

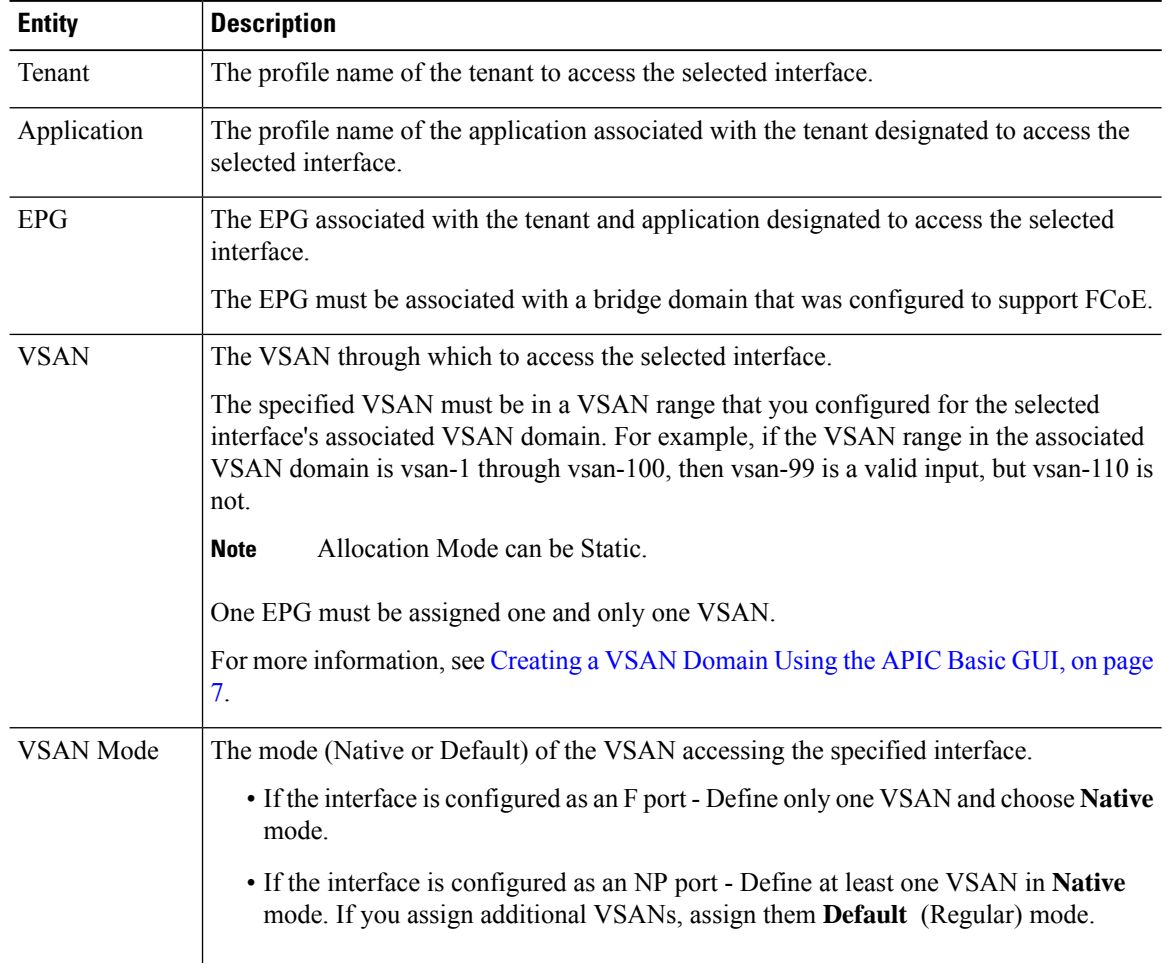

### **Step 7** Click **Apply Changes**.

**Step 8** For each F port or NP port to deploy on the target leaf switch, repeat Steps 4 through 8.

**Step 9** Verify successful deployment.

a) Click **Fabric** > **Inventory** > *Pod\_name* > *leaf\_name* > **Interfaces** > **VFC interfaces** The interfaces on which you deployed ports are listed under vFC Interfaces.

# <span id="page-6-0"></span>**Creating a VSAN Domain Using the APIC Basic GUI**

In order to deploy FCoE-supporting virtual F ports and NP ports on ACI leaf switch interfaces, you need to configure a domain of virtual SANs (VSANs), mapped to existing virtual LANs (VLANs) on the ACI fabric. You can then associate the resulting VSAN domain with the F ports and NP ports that you are deploying.

This topic describes creating a VSAN domain in the Basic GUI.

### **Before you begin**

- The ACI fabric is installed, APIC controllers are online, and the APIC cluster is formed and healthy.
- An APIC fabric administrator account is available that will enable creating the necessary fabric infrastructure configurations.
- The target leaf switches are registered in the ACI fabric and available.

### **Procedure**

**Step 1** Open the **Create VSAN Domain** dialog.

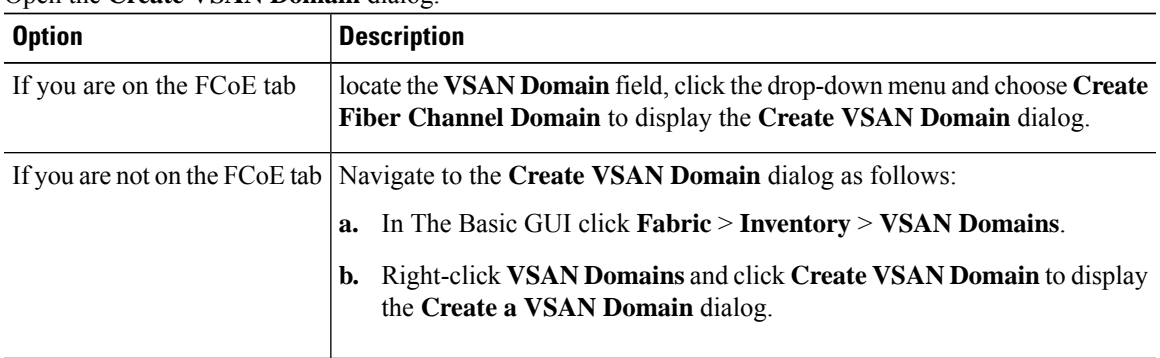

**Step 2** In the **Create VSAN Domain** dialog, specify the following settings:

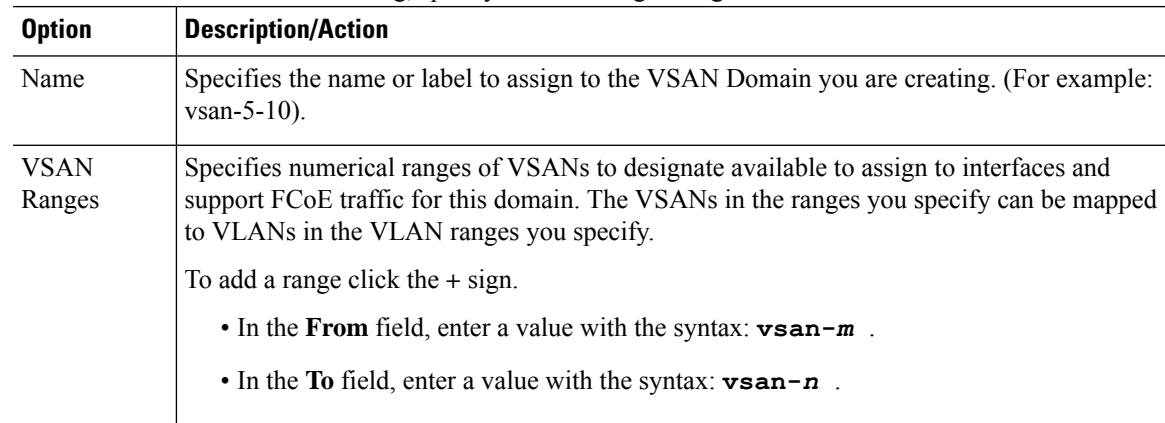

L

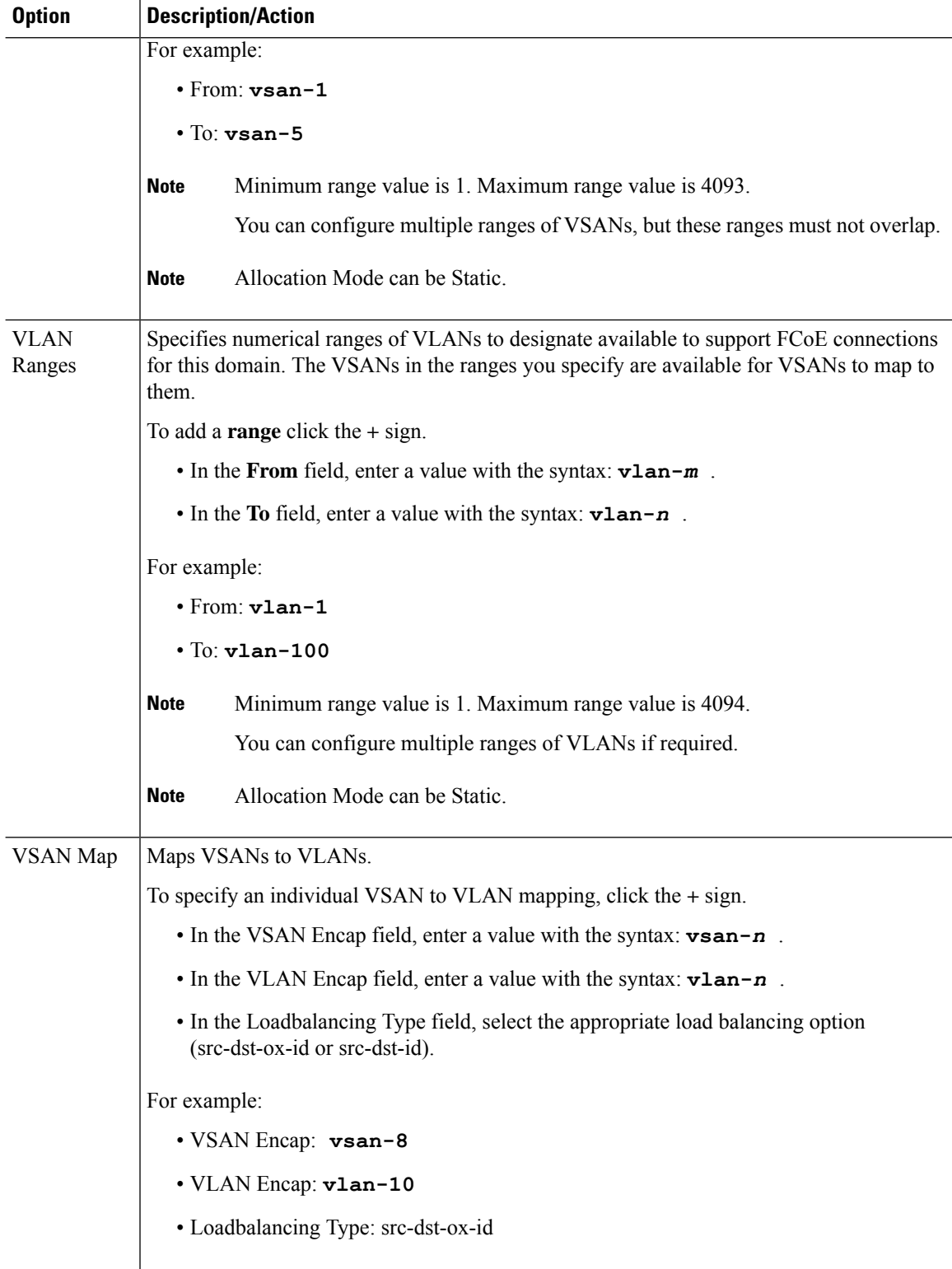

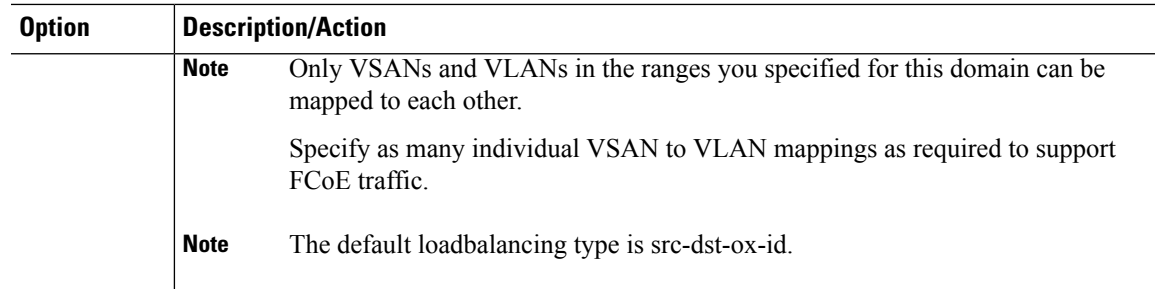

**Step 3** After you have defined your VSAN domain settings, click **Submit**.

The newly created VSAN domain is added to the list of available VSAN domains.

The VSAN domain that you created is now available for assignment to any interface on which to deploy an F port or NP port.

### **What to do next**

Creation of a VSAN domain is just one step in a sequence of steps to configure FCoE connection support on the ACI fabric. Your next step is to complete the FCoE F port deployment or NP port deployment on the target interface.

For details of the entire process see [Deploying](#page-2-1) FCoE vFC Ports Using the APIC Basic GUI, on page 3.

# <span id="page-8-0"></span>**Configuring FCoE Using the Advanced GUI**

## **FCoE Advanced GUI Configuration**

## **FCoE Policy, Profile, and Domain Configurations**

You can use the APIC Advanced GUI under the Access Policies tab to configure policies, policy groups, and profiles to enable customized and scaled-out deployment and assignment of FCoE supporting F and NP ports on your ACI leaf switches. Then, under the APIC Advanced GUI Tenant tab, you can configure EPG access to those ports.

### **Policies and Policy Groups**

APIC policies and policy groups you create or configure for FCoE support include the following:

### **Access Switch Policy Group**

The combination of switch-level policies that support FCoE traffic through ACI leaf switches.

You can associate this policy group with a leaf profile to enable FCoE support on designated ACI leaf switches.

This policy group consists of the following policies:

• **Fiber Channel SAN Policy**

Specifies the EDTOV, RATOV, and MAC Address prefix (also called the FC map) values used by the NPV leaf.

### • **Fiber Channel Node Policy**

Specifies the load balance options and FIP keep alive intervals that apply to FCoE traffic associated with this switch policy group.

### **Interface Policy Groups**

The combination of interface-level policies that support FCoE traffic through interfaces on ACI leaf switches.

You can associate this policy group with an FCoE supportive interface profile to enable FCoE support on designated interfaces.

You configure two interface policy groups: One policy group for F ports, and one policy group for NP ports.

The following policies in the interface policy group apply to FCoE enablement and traffic:

### • **Priority Flow Control Policy**

Specifies the state of priority flow control on the interfaces to which this policy group is applied.

This policy specifies under what circumstances QoS-level priority flow control will be applied to FCoE traffic.

### • **Fiber Channel Interface Policy**

Specifies whether the interfaces to which this policy group is applied are to be configured as F ports or NP ports.

### • **Slow Drain Policy**

Specifies the policy for handling FCoE packets that are causing traffic congestion on the ACI Fabric.

### **Global Policies**

The APIC global policies whose settings can affect the performance characteristics of FCoE traffic on the ACI fabric.

The Global **QOS Class Policies**for **Level1**, **Level2**, or **Level3** connections, contain the following settings that affect FCoE traffic on the ACI fabric:

### • **PFC Admin State must be set to Auto**

Specifies whether to enable priority flow control to this level of FCoE traffic (default value is false)

### • **No Drop COS**

Specifies whether to enable a no-drop policy for this level of FCoE traffic designated with a certain Class of Service (COS) level.

**Note:** QOS level enabled for PFC and FCoE no-drop must match with the Priority Group ID enabled for PFC on CNA.

**Note:** Only one QoS level can be enabled for no-drop and PFC, and the same QoS level must be associated with FCoE EPGs.

• Preserve COS setting must be enabled

### **Profiles**

APIC profiles that you can create or configure for FCoE support include the following:

### **Leaf Profile**

Specifies the ACI Fabric leaf switches on which to configure support of FCoE traffic.

The combination of policies contained in the access switch policy group can be applied to the leaf switches included in this profile.

### **Interface Profiles**

Specifies a set of interfaces on which to deploy F Ports or NP Ports.

You configure at least two leaf interface profiles: One interface profile for F ports, and one interface profile for NP ports.

The combination of policies contained in the interface policy group for F ports can be applied to the set of interfaces included in the interface profile for F ports.

The combination of policies contained in the interface policy group for NP ports can be applied to the set of interfaces included in the interface profile for NP ports.

### **Attached Entity Profile**

Binds the interface policy group settings with the Fibre Channel domain mapping.

### **Domains**

Domains that you create of configure for FCoE support include the following:

### **Physical Domain**

A virtual domain created to support LANs for FCoE VLAN Discovery. The Physical domain will specify the VLAN pool to support FCoE VLAN discovery.

### **Fiber Channel Domain**

A virtual domain created to support virtual SANs for FCoE connections.

A Fibre Channel domain specifies a VSAN pool, VLAN pool and the VSAN Attribute over which the FCoE traffic is carried.

- **VSAN pool** a set of virtual SANs which you associate with existing VLANs. Individual VSANs can be assigned to associated FCoE-enabled interfaces in the same way that VLANs can be assigned to those interfaces for Ethernet connectivity.
- **VLAN pool** the set of VLANs available to be associated with individual VSANs.
- **VSAN Attribute** The mapping of a VSAN to a VLAN.

### **Tenant Entities**

Under the Tenant tab, you configure bridge domain and EPG entities to access the FCoE ports and exchange the FCoE traffic.

The entities include the following:

### **Bridge Domain (configured for FCoE support)**

A bridge domain created and configured under a tenant to carry FCoE traffic for applications that use FCoE connections.

### **Application EPG**

The EPG under the same tenant to be associated with the FCoE bridge domain.

### **Fiber Channel Path**

Specifies the interfaces enabled as FCoE F ports or NP ports to be associated with the selected EPG. After you associate the Fibre Channel path with an EPG the FCoE interface is deployed in the specified VSAN.

# <span id="page-11-0"></span>**Deploying FCoE vFC Ports Using the APIC Advanced GUI**

The APIC Advanced GUI enables you to create customized node policy groups, leaf profiles, interface policy groups, interface profiles, and virtual SAN domains that system administrators can re-use to ensure that all interfaces they designate as F ports or NP ports to handle FCoE traffic have consistent FCoE-related policies applied.

### **Before you begin**

- The ACI fabric is installed.
- If you deploy over a port channel (PC) topology, the port channel is set up as described in ACI [Leaf](b_Cisco_APIC_Layer_2_Configuration_Guide_chapter6.pdf#nameddest=unique_64) Switch Port Channel [Configuration](b_Cisco_APIC_Layer_2_Configuration_Guide_chapter6.pdf#nameddest=unique_64) Using the Advanced GUI.
- If you deploy over a virtual port channel (VPC) topology, the VPC is set up as described in ACI [Leaf](b_Cisco_APIC_Layer_2_Configuration_Guide_chapter6.pdf#nameddest=unique_68) Switch Virtual Port Channel [Configuration](b_Cisco_APIC_Layer_2_Configuration_Guide_chapter6.pdf#nameddest=unique_68) Using the Advanced GUI.
- Deployment of NP Port over a VPC-PO is NOT supported.

### **Procedure**

**Step 1** Create an FCoE supportive switch policy group to specify and combine all the leaf switch policies that support FCoE configuration.

This policy group will be applied to the leaf switches that you want to serve as NPV hosts.

- a) In the APIC Advanced GUI, starting on the APIC menu bar, click **Fabric** > **Access Policies** > **Switch Policies** > **Policy Groups**.
- b) Right-click **Policy Groups** and click **Create Access Switch Policy Group**.
- c) In the **Create Access Switch Policy Group** dialog, specify the settings described below and then click **Submit**.

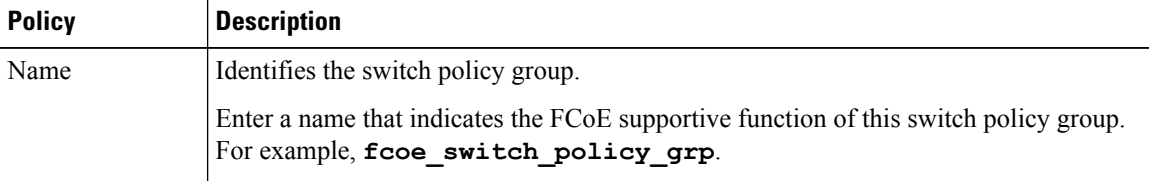

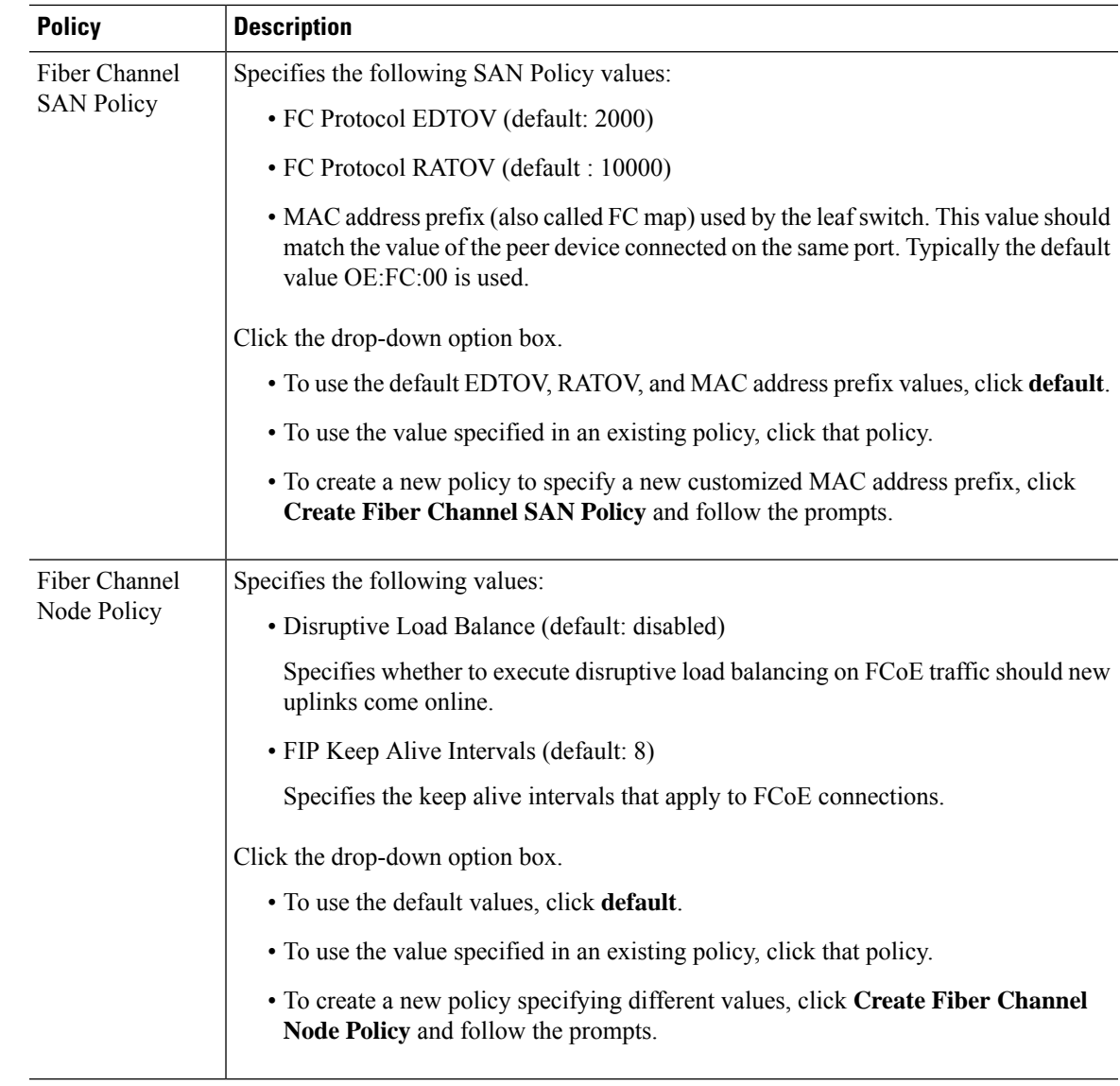

### **Step 2** Create a leaf profile for leaf switches to support FCoE traffic.

This profile specifies a switch or set of leaf switches to assign the switch policy group that was configured in the previous step. This association enables that set of switches to support FCoE traffic with pre-defined policy settings.

- a) Starting at the APIC menu bar, click **Fabric** > **Access Policies** > **Switch Policies** > **Profiles** > **Leaf Profiles**
- b) Right-click **Leaf Profiles**, then click **Create Leaf Profile**.
- c) In the **Create Leaf Profile** dialog create and name the leaf profile (for example: NPV-1)
- d) Also in the **Create Leaf Profile** dialog, locate the **Leaf Selectors** table, click **+**to create a new table row and specify the leaf switches to serve as NPV devices.
- e) In the new table row choose a leaf name, blocks, and assign the switch policy group that you created in the previous step.
- f) Click **Next** and then click **Finish**.

**Step 3** Create at least two FCoE-supportive interface policy groups: one to combine all policies that support FCoE F port interfaces, and one to combine all policies that support FCoE NP port interfaces.

These interface policy groups are to be applied to the interface profiles that are applied to interfaces that are to serve as F ports and NP ports.

- a) On the APIC menu bar, click **Fabric** > **Access Policies** > **Interface Policies** > **Policy Groups**.
- b) Right-click **Policy Groups**, then, depending on how port access is configured, click one of the following options: **Create Leaf Access Port Policy Group**, **Create PC Interface Port Policy**, or **Create VPC Interface Port Policy Group**.
	- If you deploy over a PC interface, view ACI Leaf Switch Port Channel [Configuration](b_Cisco_APIC_Layer_2_Configuration_Guide_chapter6.pdf#nameddest=unique_64) Using the [Advanced](b_Cisco_APIC_Layer_2_Configuration_Guide_chapter6.pdf#nameddest=unique_64) GUI for additional information. **Note**
		- If you deploy over a VPC interface, view ACI Leaf Switch Virtual Port [Channel](b_Cisco_APIC_Layer_2_Configuration_Guide_chapter6.pdf#nameddest=unique_68) [Configuration](b_Cisco_APIC_Layer_2_Configuration_Guide_chapter6.pdf#nameddest=unique_68) Using the Advanced GUI for additional information.
- c) In the policy group dialog, specify for inclusion the Fibre Channel Interface policy, the slow drain policy, and the priority flow control policy you configure.

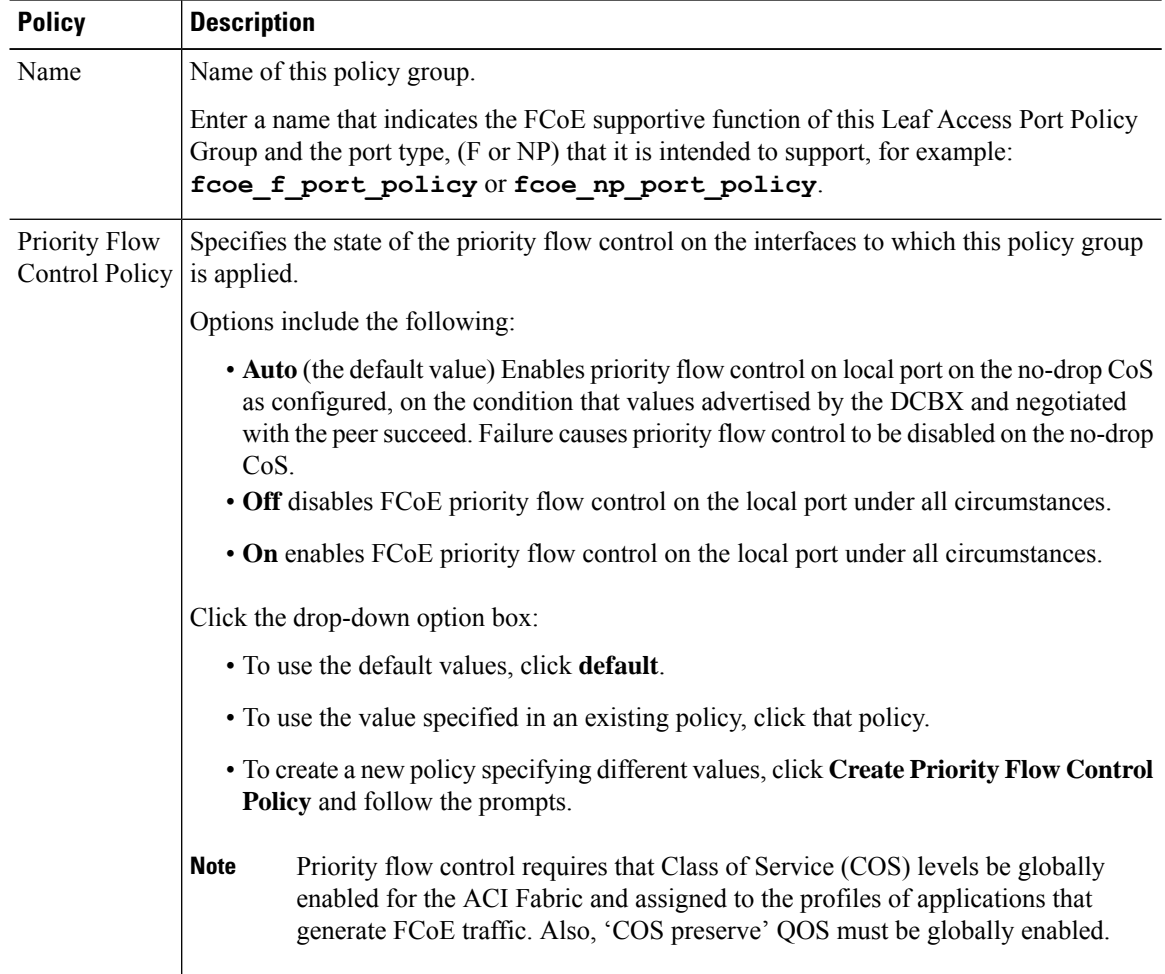

 $\mathbf I$ 

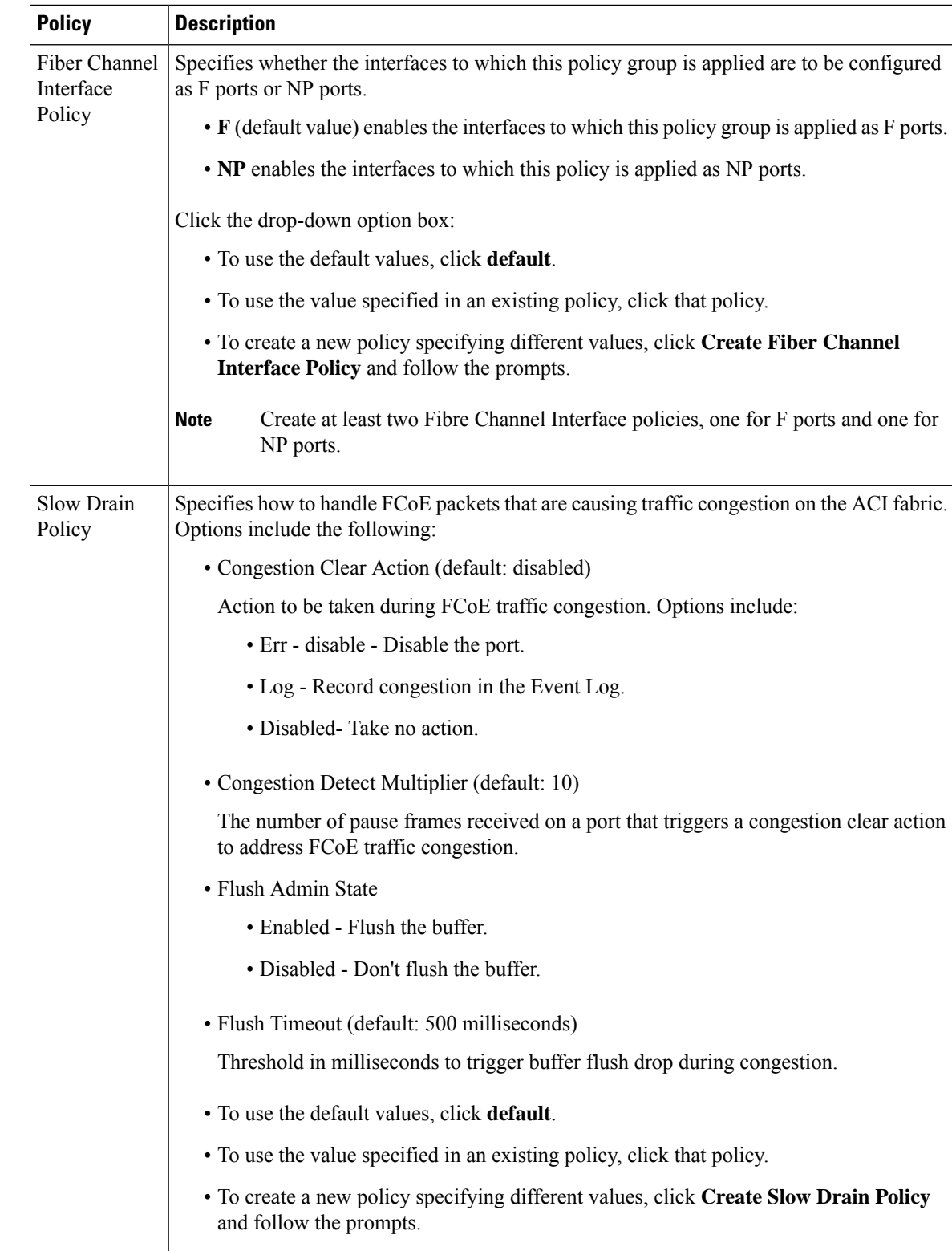

- **Step 4** Repeat Step 3 to create a second port policy group, but this time configure the **Fiber Channel Policy** to support an NP Port. Now you have two port policy groups, one supporting F port connections and one supporting NP port connections.
- **Step 5** Create at least two interface profiles: one profile to support F port connections, one profile to support NP port connections, and optional additional profiles to be associated with additional port policy variations.
	- a) Starting at the APIC bar menu click **Fabric** > **Access Policies** > **Interface Policies** > **Profiles**.
	- b) Right-click **Profiles** and choose **Create Leaf Interface Profile**.
	- c) In the **Create Leaf Interface Profile** dialog, enter a descriptive name for the profile, for example,**FCoE F port Interface profile-1**.
	- d) Locate the Interface **Selectors** table and click **+** to display the **Create Access Port Selector** dialog. This dialog enables you to display a range of interfaces and apply settings to the fields described in the following table.

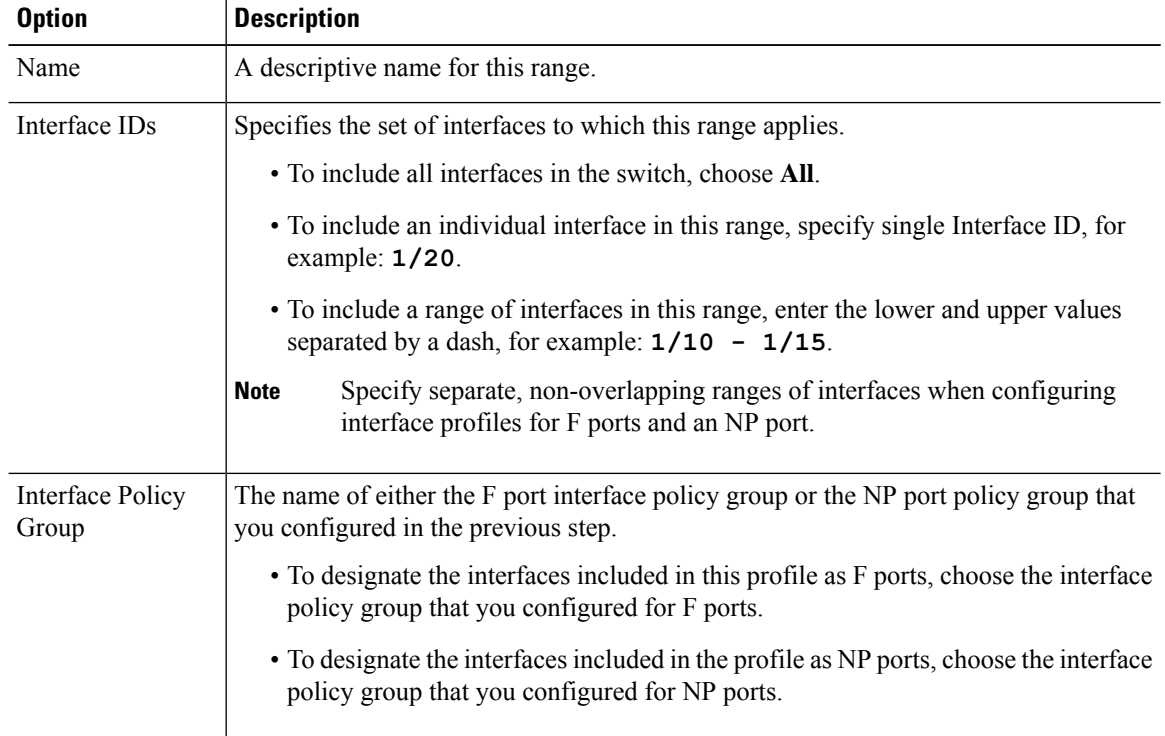

- **Step 6** Click **Submit**. Repeat the previous step so that you at least have interface profiles for both F ports and an NP port.
- **Step 7** Configure whether to apply global QoS policies to FCoE traffic.

You can specify different QoS policies to different levels  $(1, 2, 0r 3)$  of FCoE traffic.

- a) Starting at the APIC bar menu click **Fabric** > **Access Policies** > **Global Policies** > **QoS Class Policies** and enable the **Preserve CoS** flag in the **QoS Class Policies** pane.
- b) In the QoS Class Policy Level 1, QoS Class Policy Level 2, or QoS Class Policy Level 3 dialog, edit the following fields to specify the PFC and no-drop CoS. Then click **Submit.**
	- **Note** Only 1 Level can be configured for PFC and no-drop COS.

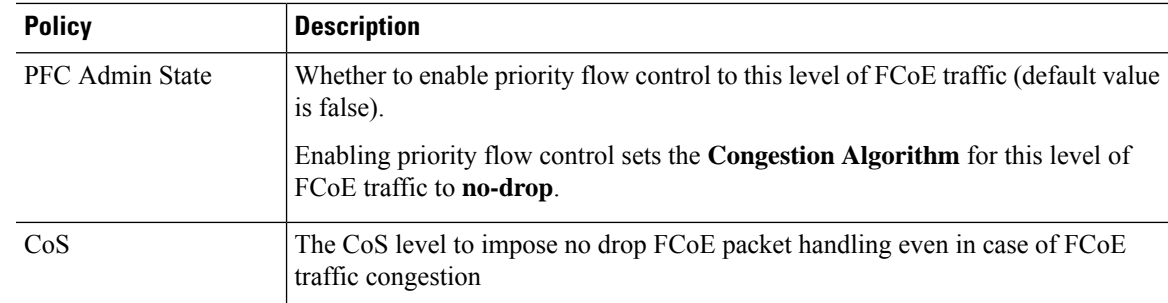

**Step 8** Define a Fibre Channel domain. Create a set of virtual SANs (VSANs) and map them to set of existing VLANs.

- a) Starting at the APIC bar menu click **Fabric** > **Access Policies** > **Physical and External Domains** > **Fiber Channel Domains**.
- b) Right-click **Fiber Channel Domains** and click **Create Fiber Channel Domain**.
- c) In the **Fiber Channel Domain** dialog, specify the following settings:

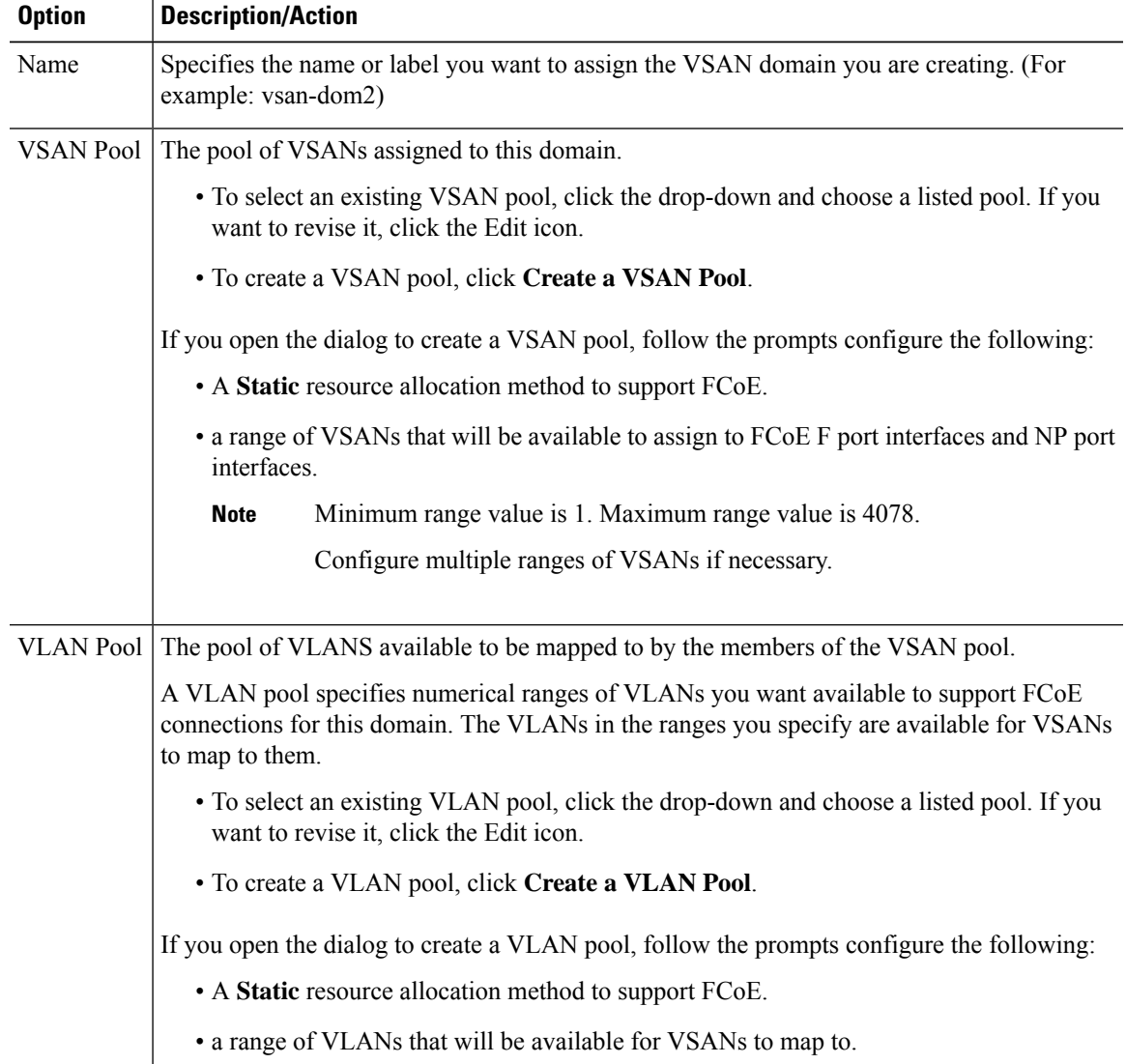

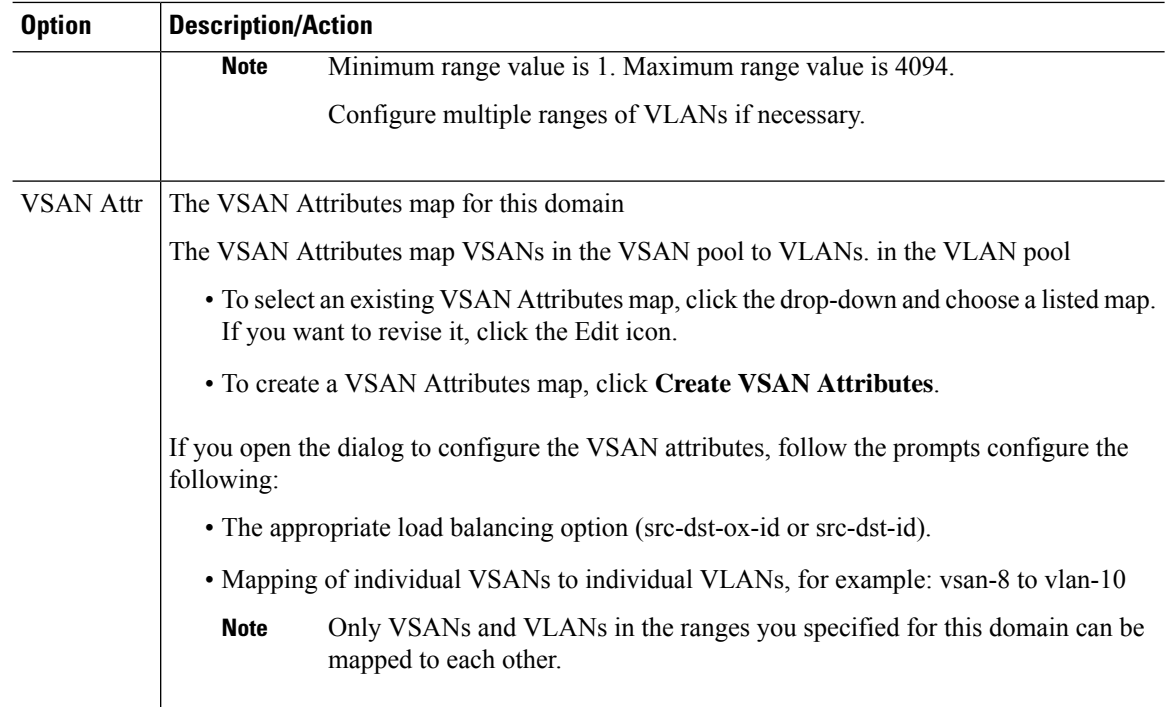

**Step 9** Create an attached entity profile to bind the Fibre Channel domain with your policy group.

a) On the APIC menu bar, click **Fabric** > **Access Policies** > **Interface Policies** > **Policy Groups** > *interface\_policy\_group\_name* .

In this step *interface\_policy\_group\_name* is the interface policy group that you defined in Step 2.

- b) In the interface policy group dialog, Click the Attached Entity Profile drop-down and choose an existing Attached Entity Profile or click **Create Attached Entity Profile** to create a new one.
- c) In the Attached Entity Profile dialog specify the following settings:

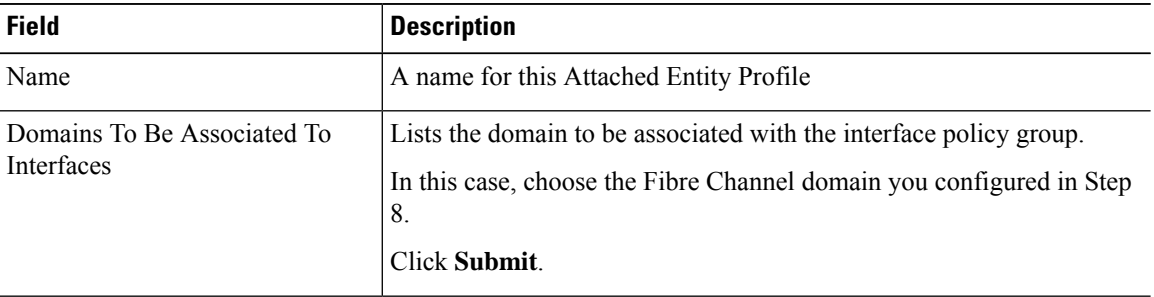

**Step 10** Associate the leaf profile and the F port and NP port interface profiles.

- a) Starting at the APIC menu bar, click **Fabric** > **Access Policies** > **Switch Policies** > **Profiles** > **Leaf Profiles** then click the name of the leaf profile you configured in Step 2.
- b) In the **Create Leaf Profile** dialog, locate the **Associated Interface Selector Profiles** table, click **+**to create a new table row and choose the F port interface profile you created in Step 5.
- c) Again on the **Associated Interface Selector Profiles** table, click **+**to create a new table row and choose the NP port interface profile you created in Step 5.

Ш

d) Click **Submit**.

### **What to do next**

After successful deployment of virtual F ports and NP ports to interfaces on the ACI fabric, the next step is for system administrators to enable EPG access and connection over those interfaces.

For more information, see [Deploying](#page-18-0) EPG Access to vFC Ports Using the Advanced GUI, on page 19.

# <span id="page-18-0"></span>**Deploying EPG Access to vFC Ports Using the Advanced GUI**

After you have configured ACI fabric entities to support FCoE traffic and F port and NP port functioning of designated interfaces, your next step is to configure EPG access to those ports.

### **Before you begin**

- The ACI fabric is installed.
- A Fibre Channel Forwarding (FCF) switch with a Fibre Channel FC connection to a FC network (for example SAN storage, is physically attached by Ethernet to an ACI leaf switch port).
- A host application that needs to access the FC network is physically attached by Ethernet to a port on the same ACI leaf switch.
- Leaf policy groups, leaf profiles, interface policy groups, interface profiles, and Fibre Channel domains have all been configured to support FCoE traffic.

### **Procedure**

**Step 1** Under an appropriate tenant configure an existing bridge domain to support FCoE or create a bridge domain to support FCoE.

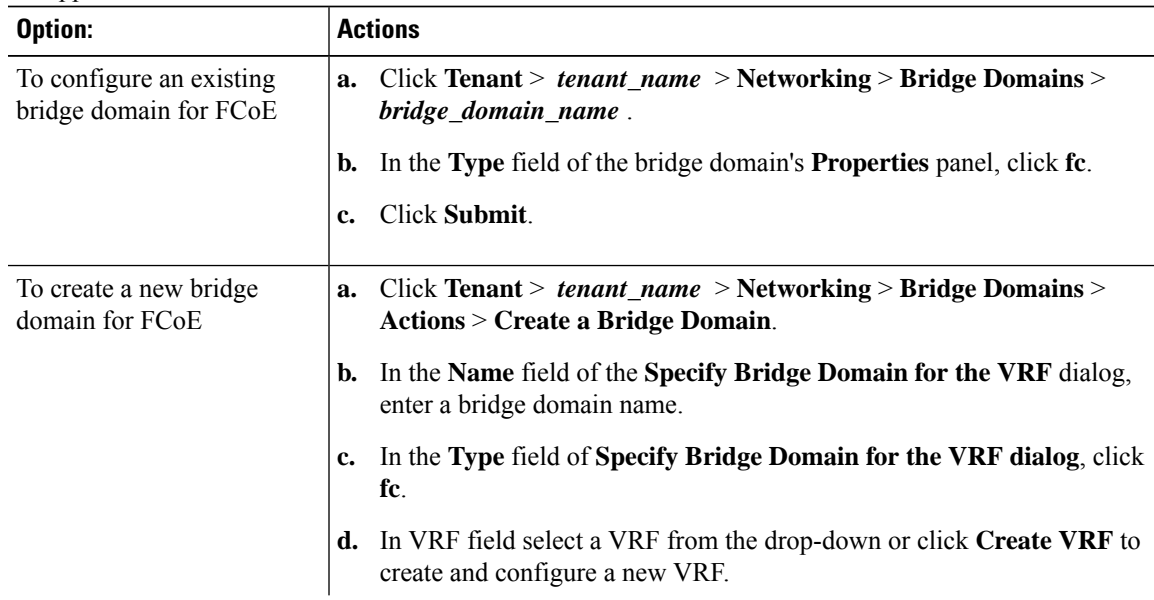

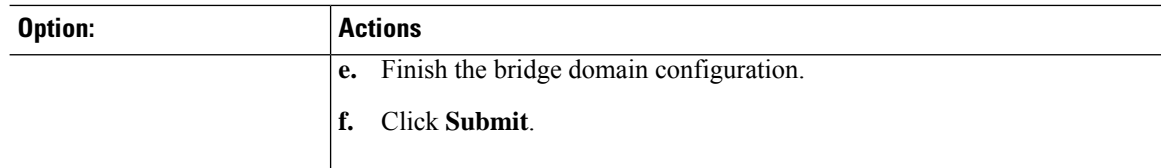

### **Step 2** Under the same tenant, configure an existing EPG or create a new EPG to associate with the FCoE-configured bridge domain.

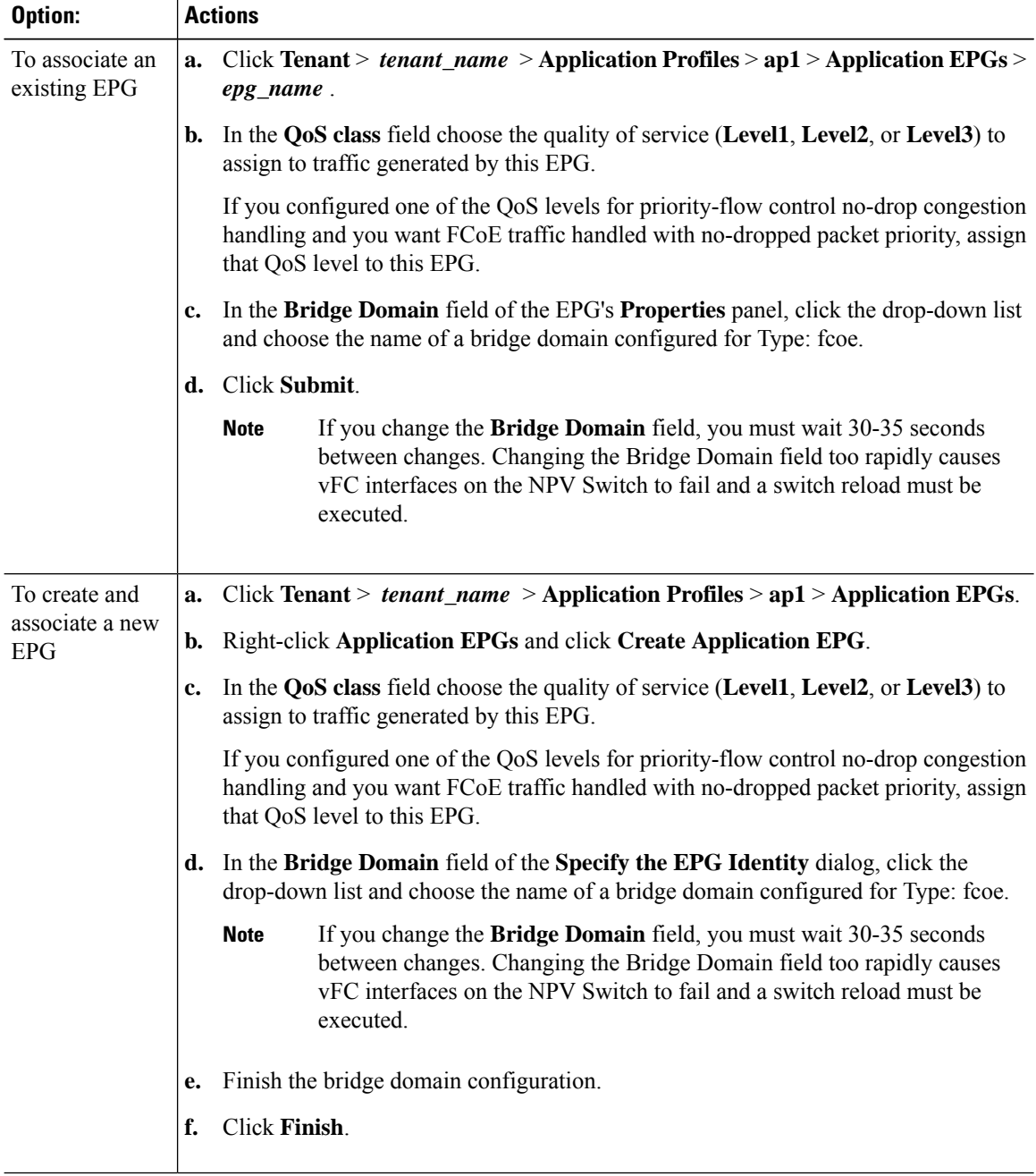

**Step 3** Add a Fibre Channel Domain association with the EPG.

- a) Click **Tenant** > *tenant\_name* > **Application Profiles** > **ap1** > **Application EPGs** > *epg\_name* > **Domains & Bare Metal**.
- b) Right-click **Domains & Bare Metal** and click **Add Fiber Channel Domain Association**.
- c) In the **Add Fiber Channel Domain Association** dialog, locate the Fiber Channel Domain Profile Field.
- d) Click the drop-down list and choose the name of the Fibre Channel domain that you previously configured.
- e) Click **Submit**.
- **Step 4** Under the associated EPG define a Fibre Channel path.

The Fibre Channel path specifies the interfaces enabled as FCoE F ports or NP ports to be associated with the selected EPG.

- a) Click **Tenant** > *tenant\_name* > **Application Profiles** > **ap1** > **Application EPGs** > *epg\_name* > **Fiber Channel (Paths)**.
- b) Right-click **Fiber Channel (Paths)** and click **Deploy Fiber Channel**.
- c) In the **Deploy Fiber Channel** dialog configure the following settings:

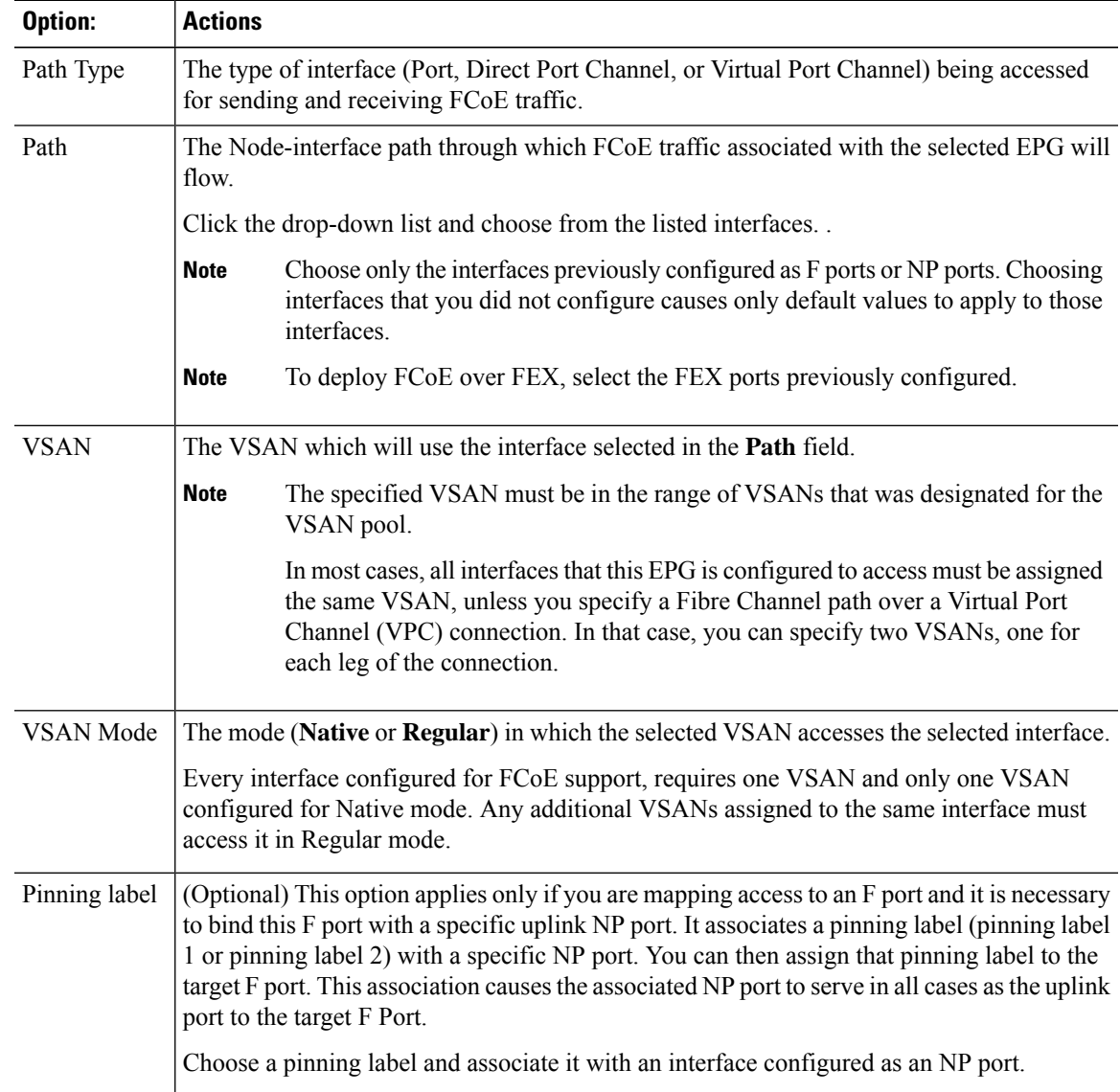

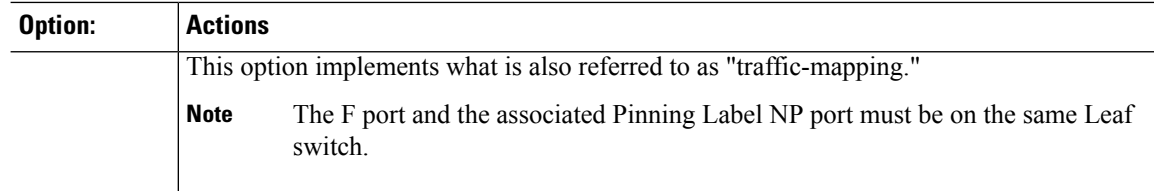

### **Step 5** Click **Submit**.

**Step 6** Repeat Steps 4 and 5 for every FCoE enabled interface to which you are mapping EPG access.

**Step 7** Verify successful deployment, as follows:

```
a) Click Fabric > Inventory > Pod_name > leaf_name > Interfaces > VFC interfaces.
```
The interfaces on which you deployed ports are listed under VFC Interfaces.

### **What to do next**

After you have set up EPG access to the vFC interfaces, the final step is to set up the network supporting the FCoE initialization protocol (FIP), which enables discovery of those interfaces.

For more information, see [Deploying](#page-21-0) the EPG to Support the FCoE Initiation Protocol, on page 22.

## <span id="page-21-0"></span>**Deploying the EPG to Support the FCoE Initiation Protocol**

After you have configured FCoE EPG access to your server ports, you must also configure EPG access to support the FCoE Initiation Protocol (FIP).

### **Before you begin**

- The ACI fabric is installed.
- A Fibre Channel Forwarding (FCF) switch with a Fibre Channel FC connection to a FC network (for example SAN storage, is physically attached by Ethernet to an ACI leaf switch port).
- A host application that needs to access the FC network is physically attached by Ethernet to a port on the same ACI leaf switch.
- Leaf policy groups, leaf profiles, interface policy groups, interface profiles, and Fibre Channel domains have all been configured to support FCoE traffic as described in the topic [Deploying](#page-18-0) EPG Access to vFC Ports Using the [Advanced](#page-18-0) GUI, on page 19.
- EPG access the vFC ports is enabled as described in the topic [Deploying](#page-18-0) EPG Access to vFC Ports Using the [Advanced](#page-18-0) GUI, on page 19.

### **Procedure**

**Step 1** Under the same tenant configure an existing bridge domain to support FIP or create a regular bridge domain to support FIP.

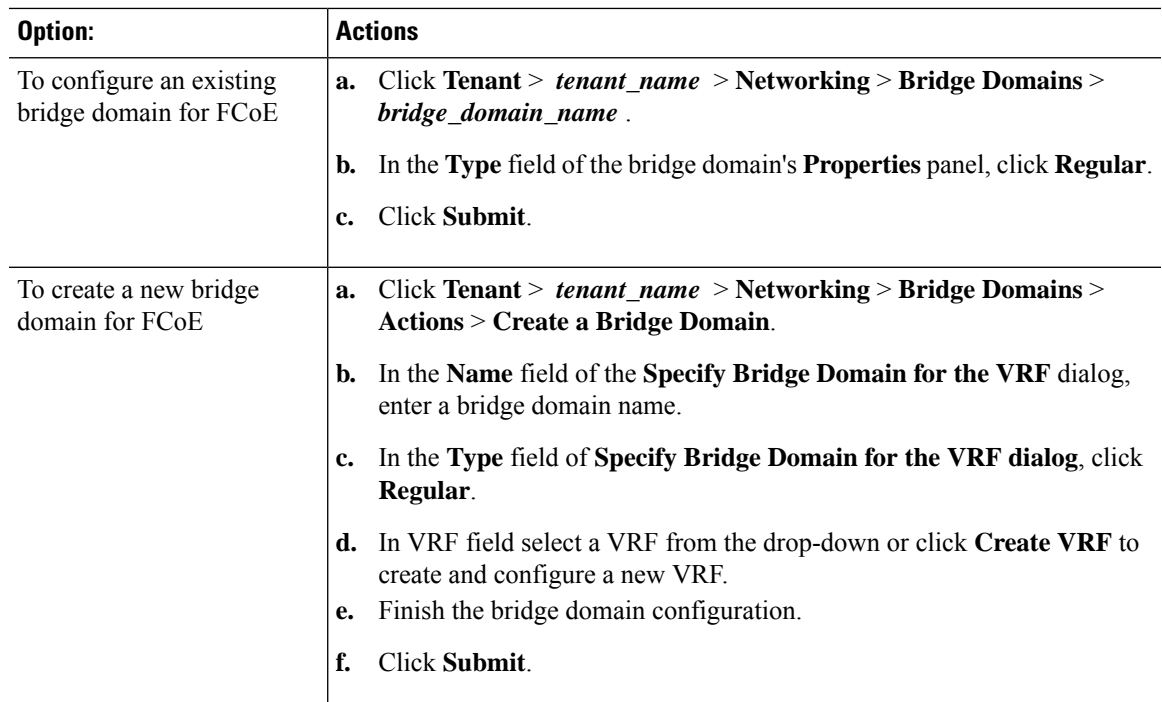

**Step 2** Under the same tenant, configure an existing EPG or create a new EPG to associate with the regular-type bridge domain.

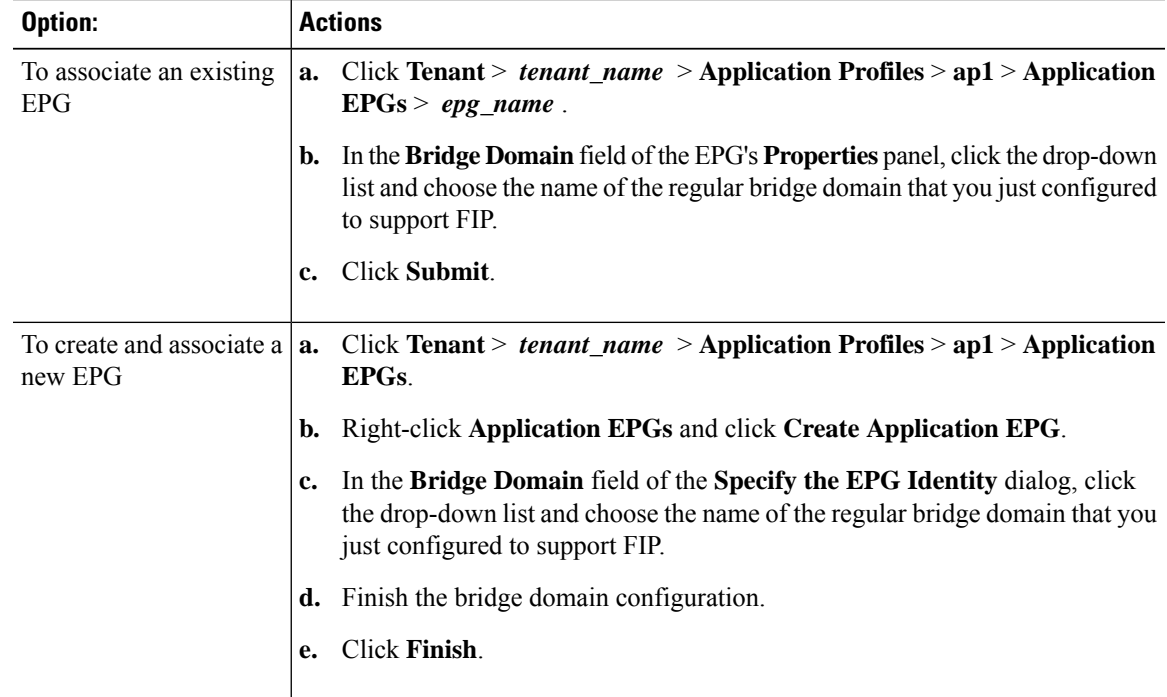

**Step 3** Add a Physical Domain association with the EPG.

a) Click **Tenant** > *tenant\_name* > **Application Profiles** > **ap1** > **Application EPGs** > *epg\_name* > **Domains & Bare Metal**.

- b) Right-click **Domains & Bare Metal** and click **Add Physical Domain Association**.
- c) In the **Add Physical Domain Association** dialog, locate Physical Domain Profile Field.
- d) Click the drop-down list and choose the name of the physical domain that contains the LAN that intended for use in FIP support.
- e) Click **Submit**.

**Step 4** Under the associated EPG define a path.

The path specifies the interfaces enabled as FCoE F ports or NP ports to be associated with the selected EPG.

- a) Click **Tenant** > *tenant\_name* > **Application Profiles** > **ap1** > **Application EPGs** > *epg\_name* > **Static Bindings (Paths)**.
- b) Right-click **Static Binding (Paths)** and click **Deploy Static EPG on PC, VPC, or Interface**.
- c) In the **Path Type** field, specify the port type (Port, Direct Port Channel, or Virtual Port Channel) on which you want to deploy an F mode vFC.
- d) In the **Path** field, specify all the paths on which are deployed the F ports.
- e) Choose the VLAN Encap that you want to use as your FCoE VLAN discovery and 802.1p(access) as port mode.
- f) Click **Submit**.

The FCoE components will begin the discovery process to initiate the operation of the FCoE network.

## **Undeploying FCoE Connectivity Using the Advanced GUI**

To undo FCoE enablement of leaf switch interfaces on the ACI fabric, delete the Fibre Channel path and Fibre Channel domain and its elements that you defined in [Deploying](#page-11-0) FCoE vFC Ports Using the APIC Advanced [GUI,](#page-11-0) on page 12.

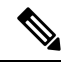

If during clean up you delete the Ethernet configuration object (infraHPortS) for a vFC port (for example, in the **Interface Selector** table on the **Leaf Interface Profiles** page of the Advanced GUI), the default vFC properties remain associated with that interface. For example it the interface configuration for vFC NP port 1/20 is deleted, that port remains a vFC port but with default F port setting rather than non-default NP port setting applied. **Note**

### **Before you begin**

You must know the name of the Fibre Channel path and Fibre Channel domain including its associated VSAN pool, VLAN pool, and VSAN Attributes map that you specified during FCoE deployment.

### **Procedure**

**Step 1** Delete the associated Fibre Channel path to undeploy vFC from the port/vsan whose path was specified on this deployment.

This action removes vFC deployment from the port/vsan whose path was specified on this deployment.

- a) Click **Tenants** > *tenant\_name* > **Application Profiles** > *app\_profile\_name* > **Application EPGs** > *app\_epg\_name* > **Fiber Channel (Paths)**. Then right-click the name of the target Fibre Channel path and choose **Delete**.
- b) Click **Yes** to confirm the deletion.
- **Step 2** Delete the VLAN to VSAN map that you configured when you defined the Fibre Channel domain.

This action removes vFC deployment from all the elements defined in the map.

- a) Click **Fabric** > **Access Policies** > **VSAN Attributes**. Then right-click the name of the target map and choose **Delete**.
- b) Click **Yes** to confirm the deletion.
- **Step 3** Delete the VLAN and VSAN pools that you defined when you defined the Fibre Channel domain.

This action eliminates all vFC deployment from the ACI fabric.

- a) Click **Fabric** > **Access Policies** > **VSAN Pools** then, right-click the name of the target VSAN pool name and choose **Delete**.
- b) Click **Yes** to confirm the deletion.
- c) Click **Fabric** > **Access Policies** > **VLAN Pools** then, right-click the target VLAN pool name and choose **Delete**.
- d) Click **Yes** to confirm the deletion.
- **Step 4** Delete the Fibre Channel Domain that contained the VSAN pool, VLAN pool, and Map elements you just deleted.
	- a) Click **Tenants** > **tenant\_name** > **Application Profiles** > **Fiber Channel Domains**. Then right-click the name of the target Fibre Channel Domain and choose **Delete**.
	- b) Click **Yes** to confirm the deletion.
- **Step 5** You can delete the tenant/EPG/App and the selectors if you don't need them.

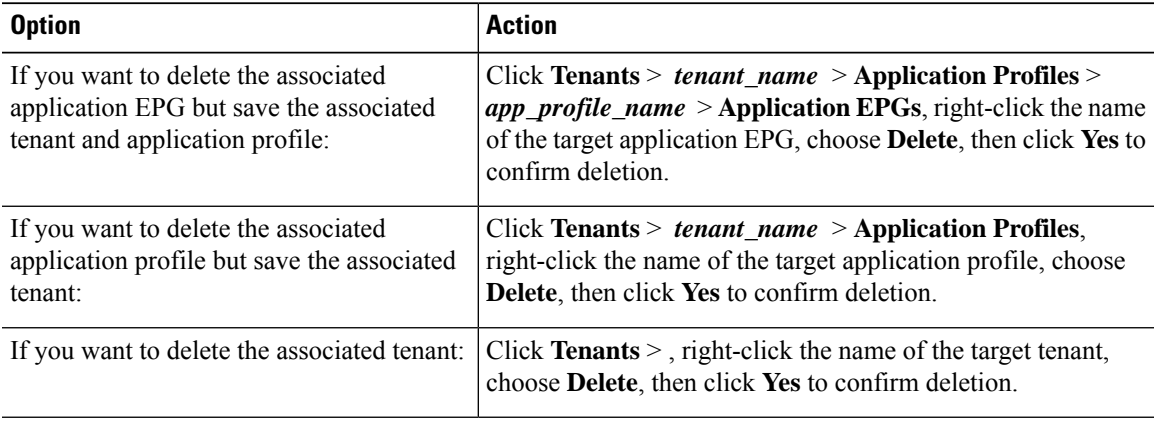

# <span id="page-25-0"></span>**Configuring FCoE Using the NX\_OS Style CLI**

# **FCoE NX-OS Style CLI Configuration**

### **Configuring FCoE Connectivity Without Policies or Profiles Using the NX-OS Style CLI**

The following sample NX-OS style CLI sequences configure FCoE connectivity for EPG **e1** under tenant **t1** without configuring or applying switch-level and interface-level policies and profiles.

### **Procedure**

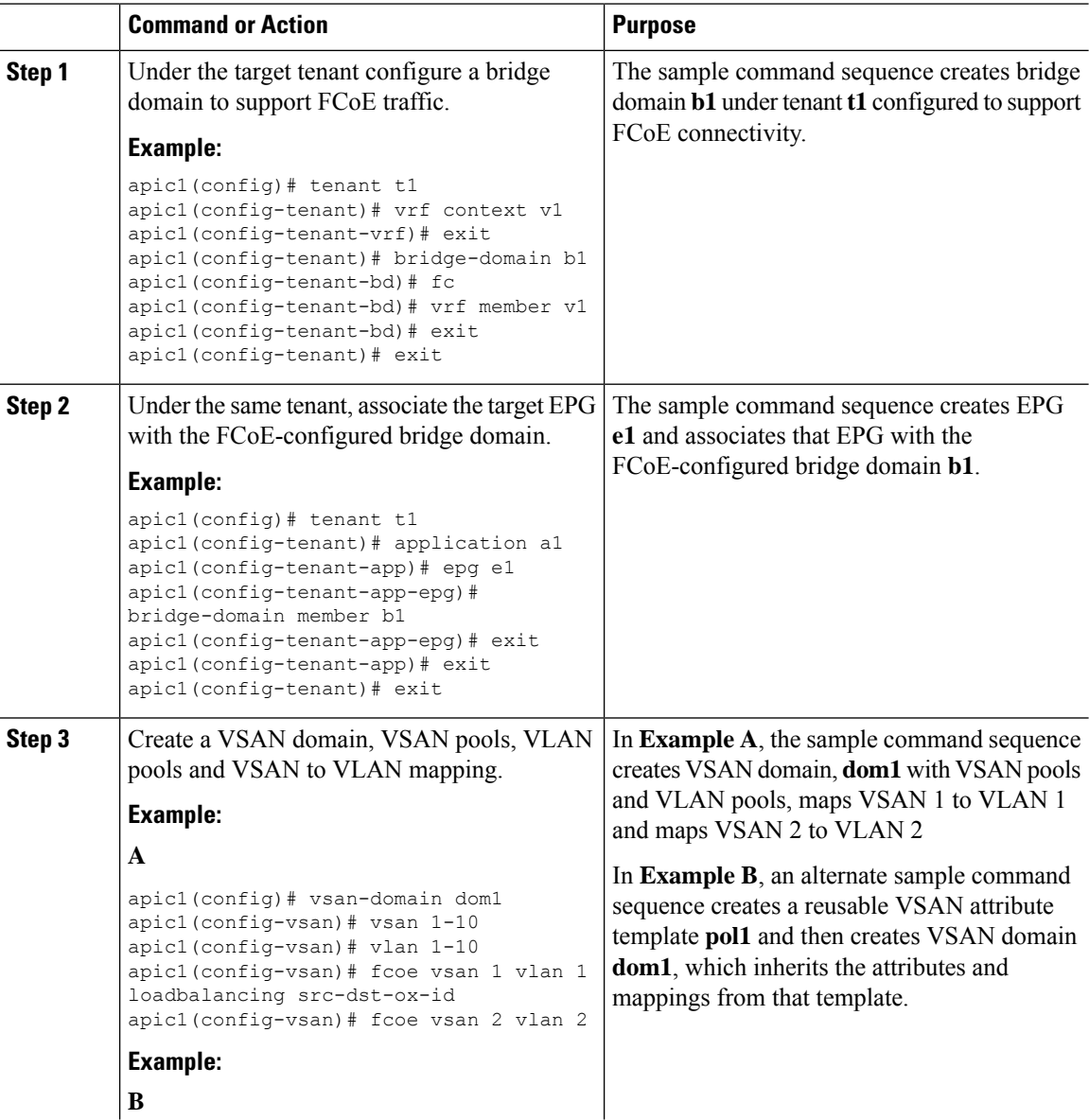

 $\mathbf I$ 

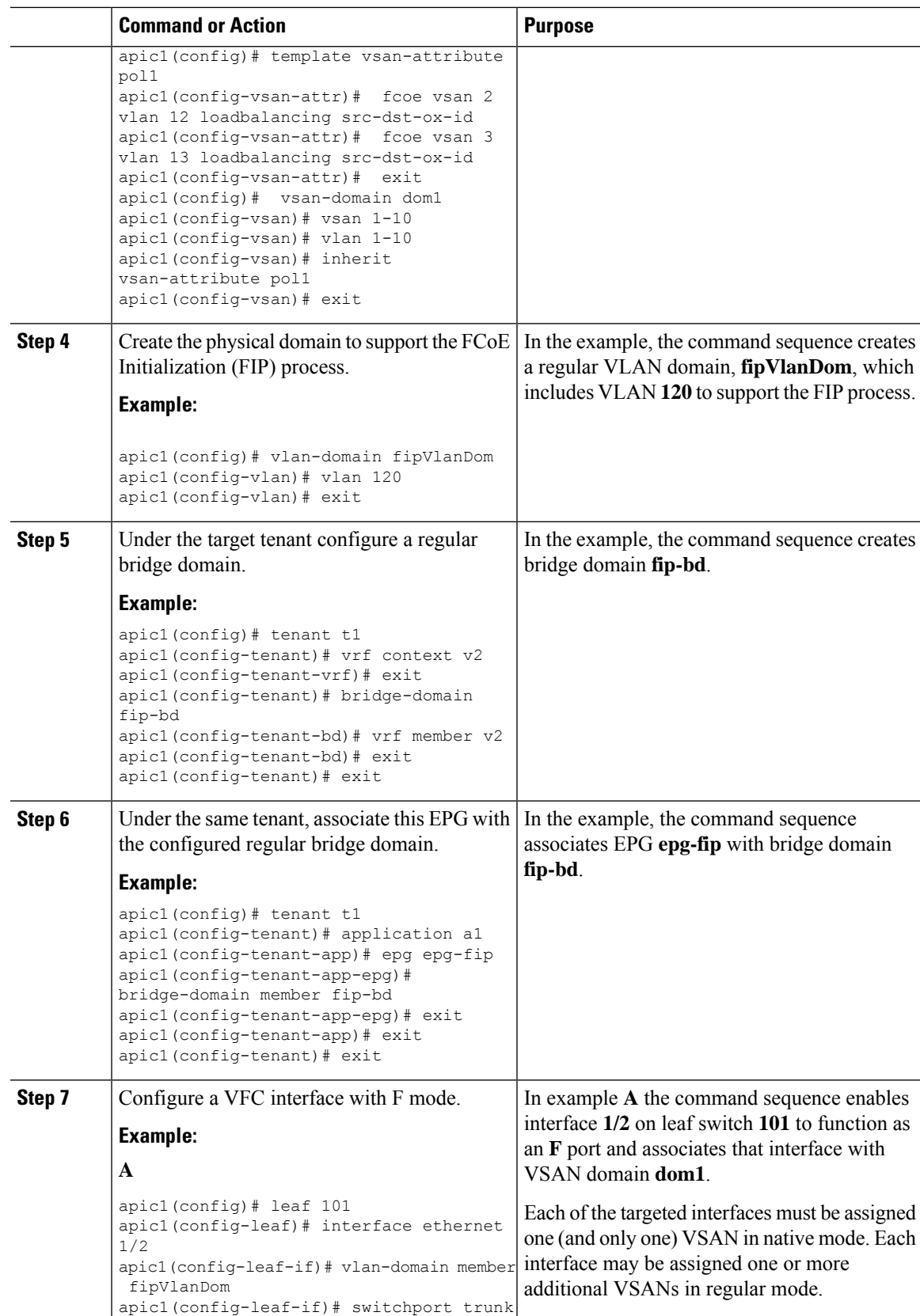

I

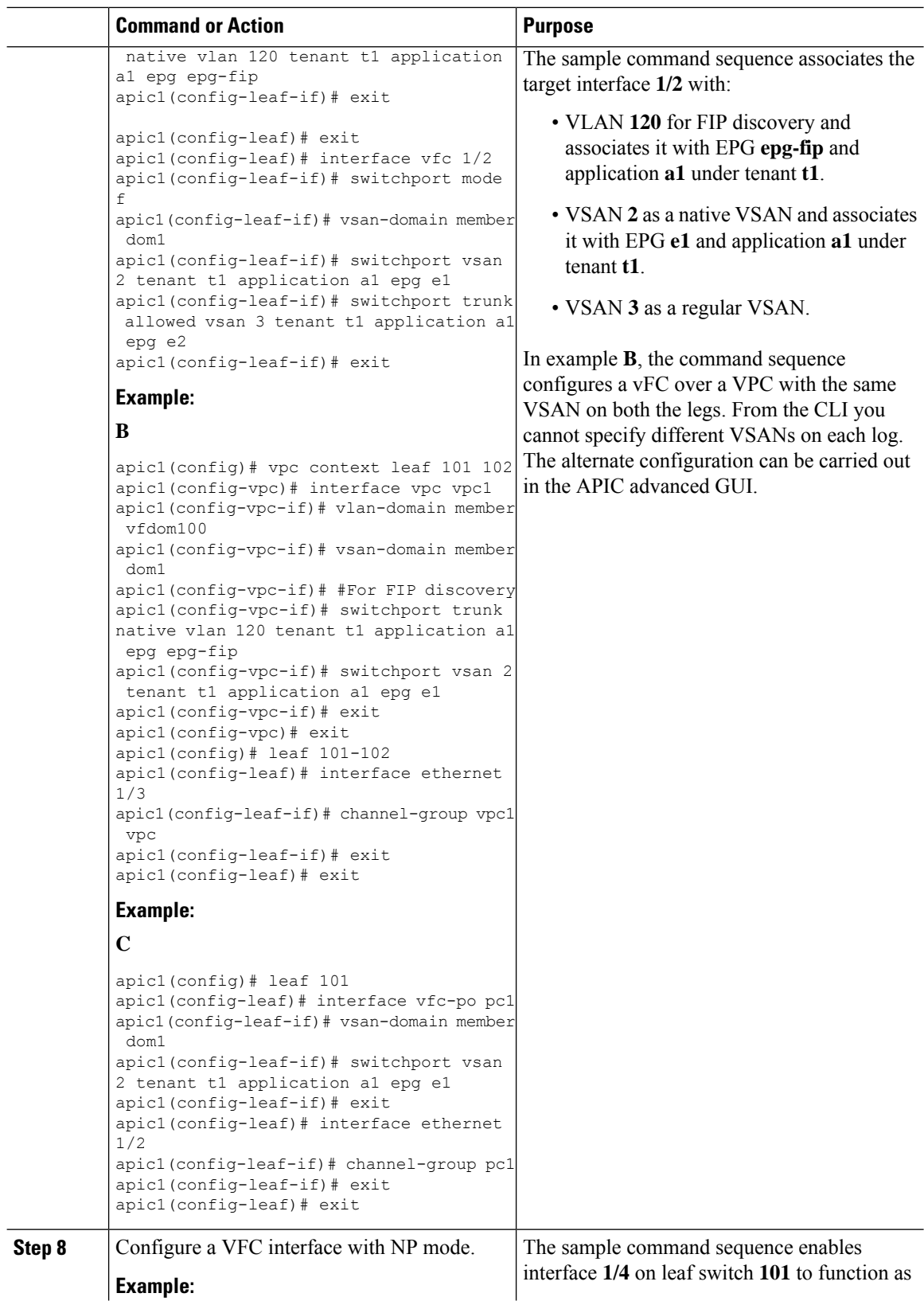

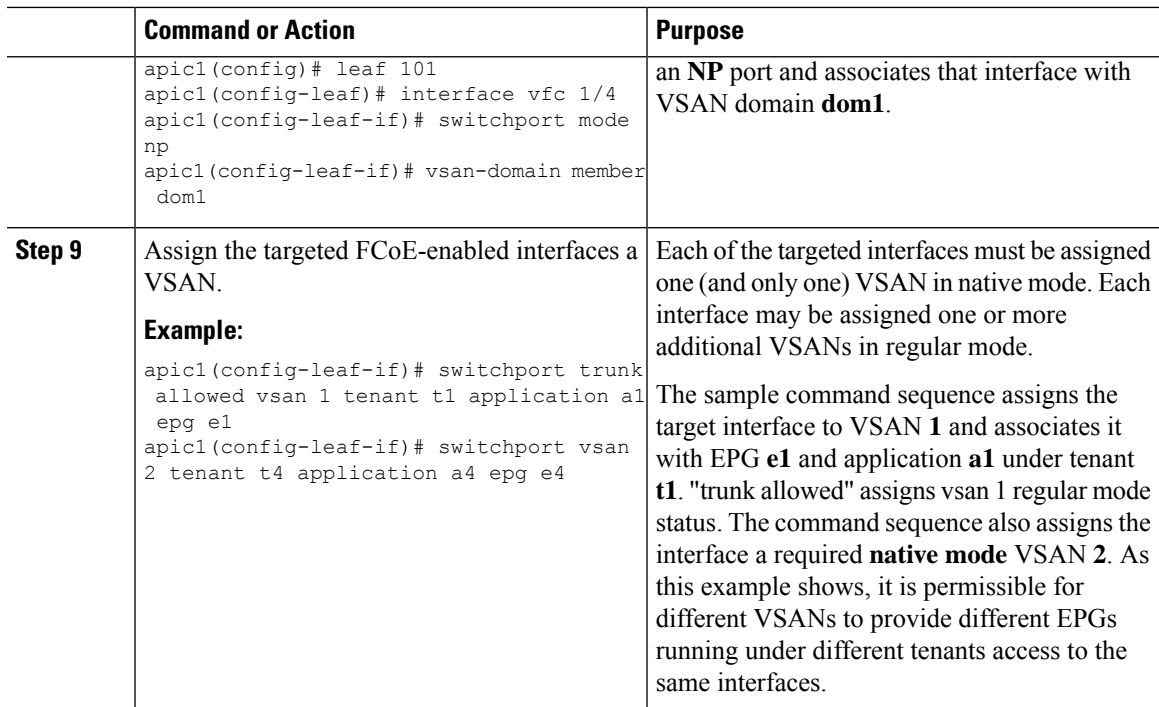

# **Configuring FCoE Connectivity With Policies and Profiles Using the NX-OS Style CLI**

The following sample NX-OS style CLI sequences create and use policies to configure FCoE connectivity for EPG **e1** under tenant **t1**.

### **Procedure**

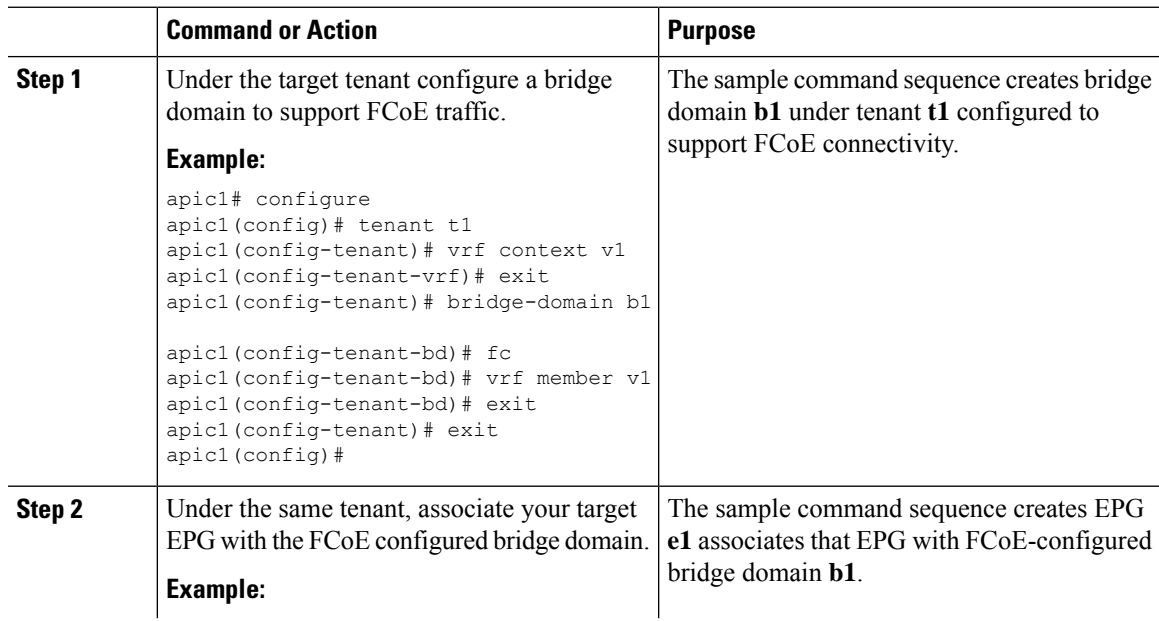

L

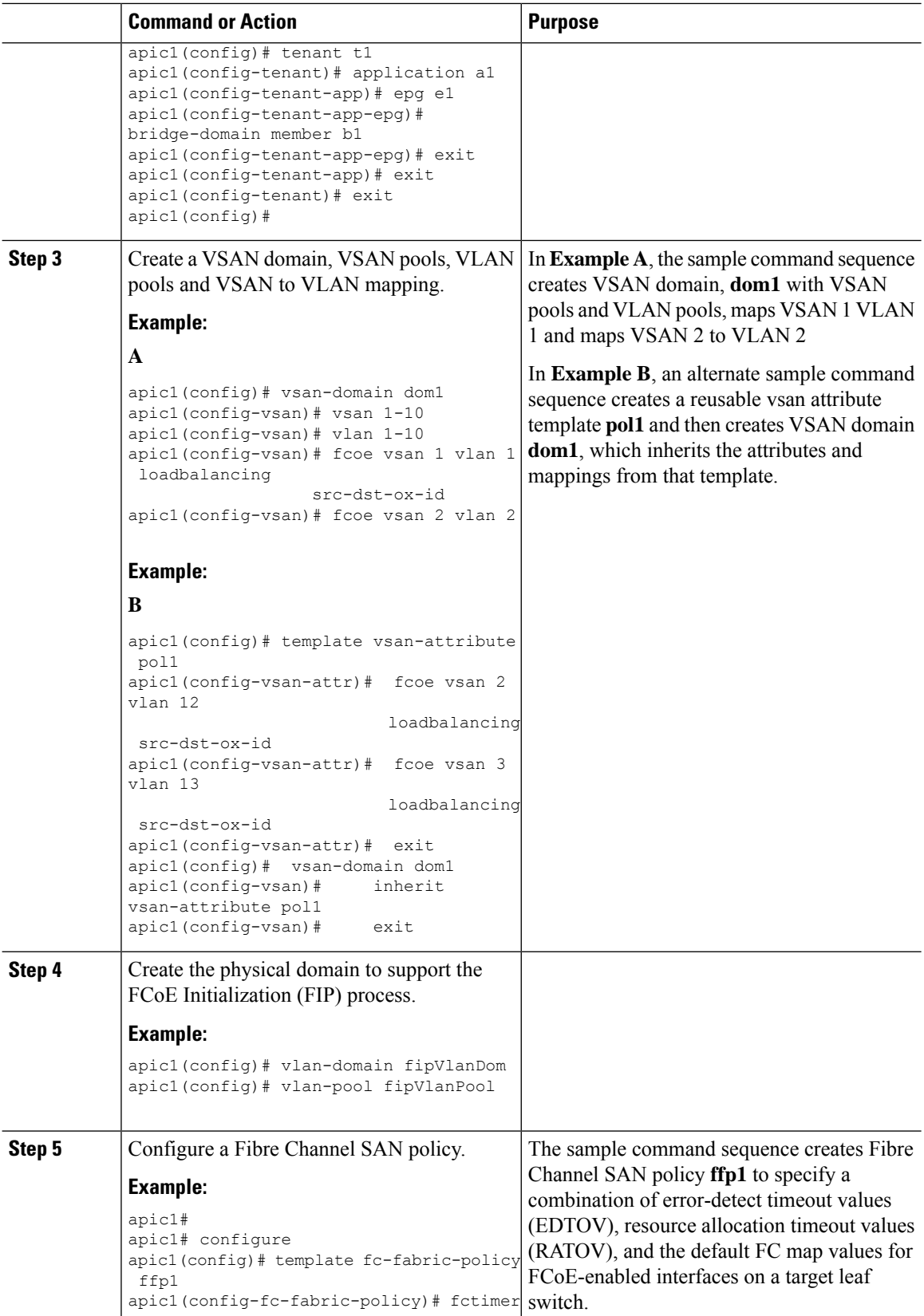

 $\mathbf I$ 

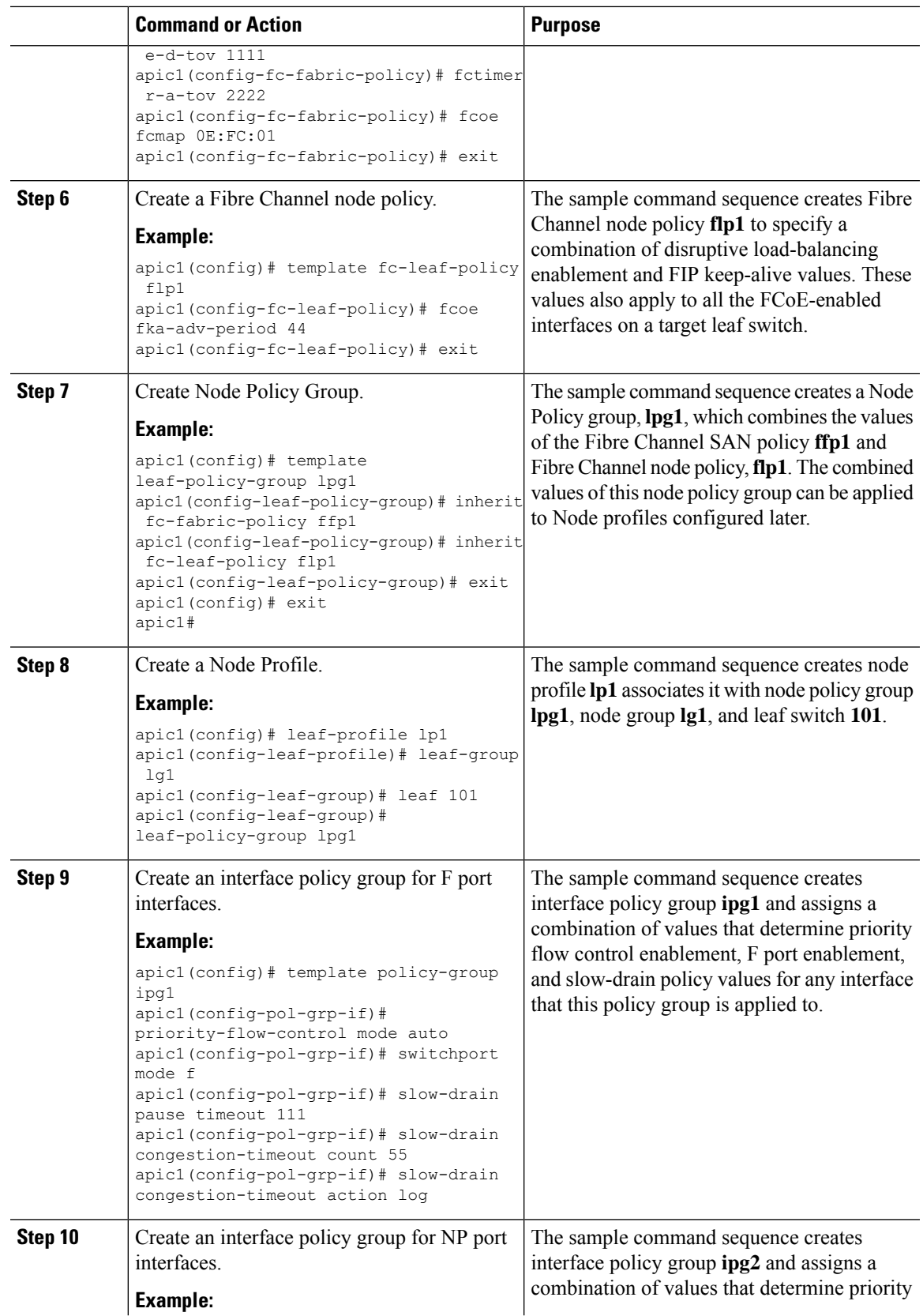

I

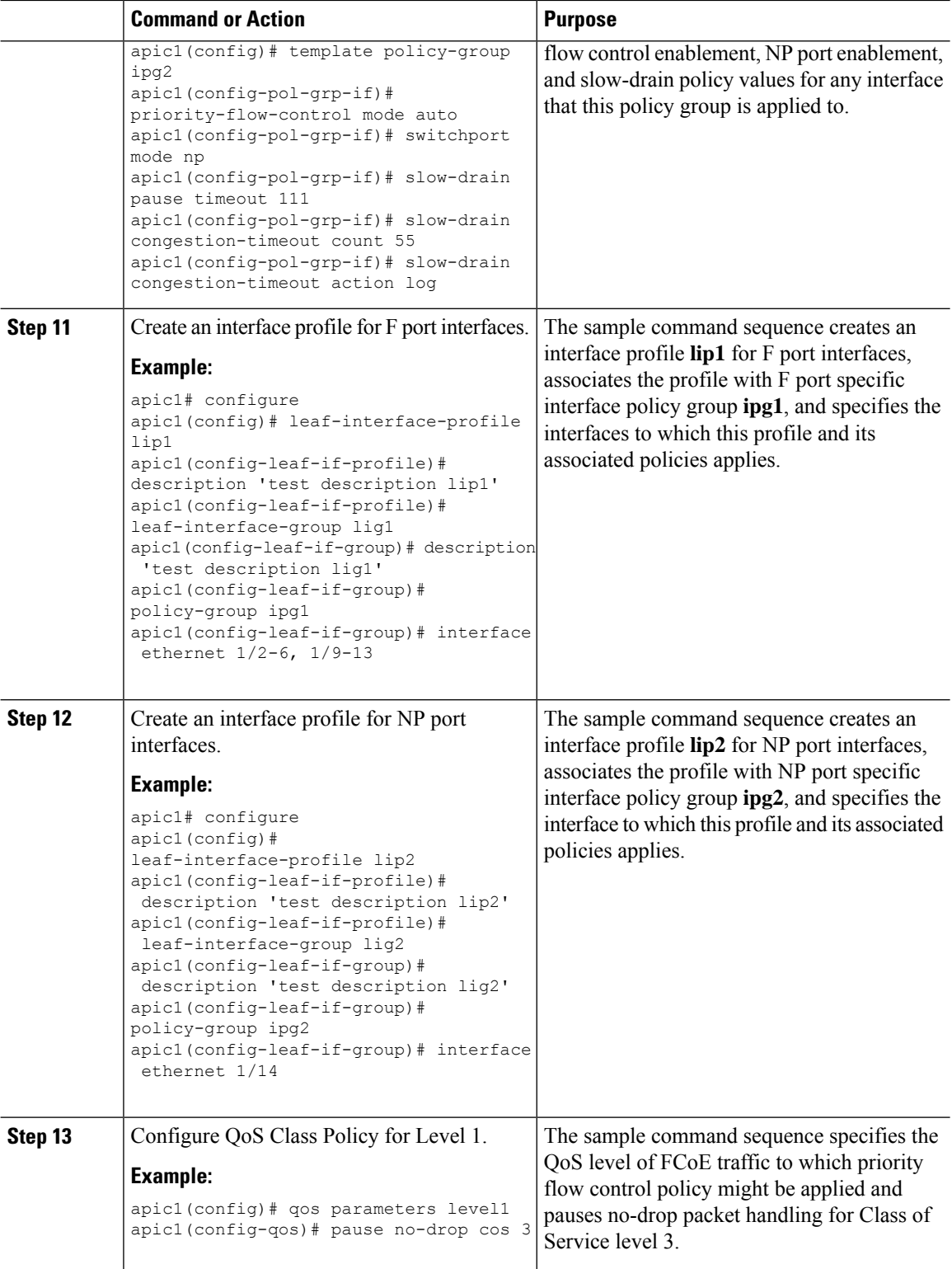

# **Configuring FCoE Over FEX Using NX-OS Style CLI**

FEX ports are configured as port VSANs.

### **Procedure**

**Step 1** Configure Tenant and VSAN domain:

### **Example:**

```
apic1# configure
apic1(config)# tenant t1
apic1(config-tenant)# vrf context v1
apic1(config-tenant-vrf)# exit
apic1(config-tenant)# bridge-domain b1
apic1(config-tenant-bd)# fc
apic1(config-tenant-bd)# vrf member v1
apic1(config-tenant-bd)# exit
apic1(config-tenant)# application a1
apic1(config-tenant-app)# epg e1
apic1(config-tenant-app-epg)# bridge-domain member b1
apic1(config-tenant-app-epg)# exit
apic1(config-tenant-app)# exit
apic1(config-tenant)# exit
apic1(config)# vsan-domain dom1
apic1(config-vsan)# vlan 1-100
```

```
apic1(config-vsan)# vsan 1-100
apic1(config-vsan)# fcoe vsan 2 vlan 2 loadbalancing src-dst-ox-id
apic1(config-vsan)# fcoe vsan 3 vlan 3 loadbalancing src-dst-ox-id
apic1(config-vsan)# fcoe vsan 5 vlan 5
apic1(config-vsan)# exit
```
**Step 2** Associate FEX to an interface:

### **Example:**

```
apic1(config)# leaf 101
apic1(config-leaf)# interface ethernet 1/12
apic1(config-leaf-if)# fex associate 111
apic1(config-leaf-if)# exit
```
**Step 3** Configure FCoE over FEX per port, port-channel, and VPC:

```
apic1(config-leaf)# interface vfc 111/1/2
apic1(config-leaf-if)# vsan-domain member dom1
apic1(config-leaf-if)# switchport vsan 2 tenant t1 application a1 epg e1
apic1(config-leaf-if)# exit
apic1(config-leaf)# interface vfc-po pc1 fex 111
apic1(config-leaf-if)# vsan-domain member dom1
apic1(config-leaf-if)# switchport vsan 2 tenant t1 application a1 epg e1
apic1(config-leaf-if)# exit
apic1(config-leaf)# interface ethernet 111/1/3
apic1(config-leaf-if)# channel-group pc1
apic1(config-leaf-if# exit
apic1(config-leaf)# exit
```

```
apic1(config)# vpc domain explicit 12 leaf 101 102
apic1(config-vpc)# exit
apic1(config)# vpc context leaf 101 102
apic1(config-vpc)# interface vpc vpc1 fex 111 111
apic1(config-vpc-if)# vsan-domain member dom1
apic1(config-vpc-if)# switchport vsan 2 tenant t1 application a1 epg e1
apic1(config-vpc-if)# exit
apic1(config-vpc)# exit
apic1(config)# leaf 101-102
apic1(config-leaf)# interface ethernet 1/2
apic1(config-leaf-if)# fex associate 111
apic1(config-leaf-if)# exit
apic1(config-leaf)# interface ethernet 111/1/2
apic1(config-leaf-if)# channel-group vpc1 vpc
apic1(config-leaf-if)# exit
```
**Step 4** Verify the configuration with the following command:

#### **Example:**

```
apic1(config-vpc)# show vsan-domain detail
vsan-domain : dom1
```
vsan : 1-100

vlan : 1-100

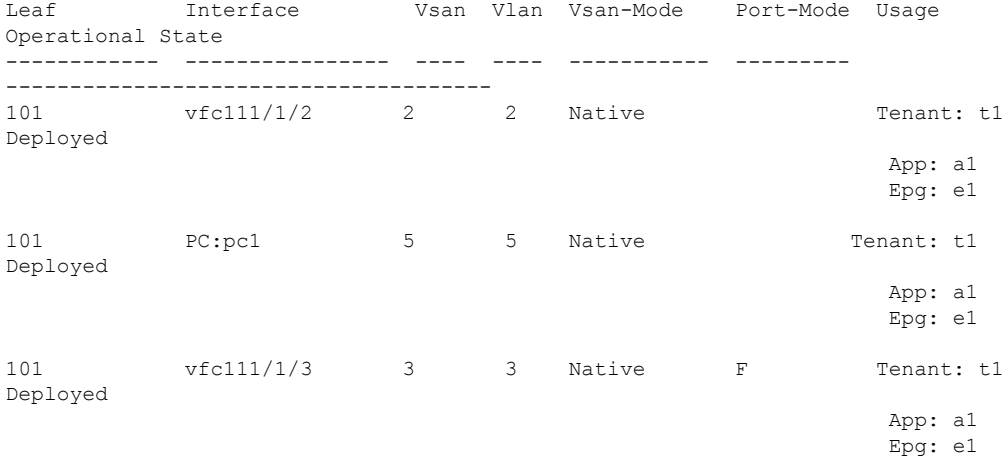

### **Verifying FCoE Configuration Using the NX-OS Style CLI**

The following **show** command verifies the FCoE configuration on your leaf switch ports.

### **Procedure**

Use the **show vsan-domain** command to verify FCoE is enabled on the target switch.

The command example confirms FCoE enabled on the listed leaf switches and its FCF connection details. **Example:**

```
ifav-isim8-ifc1# show vsan-domain detail
vsan-domain : iPostfcoeDomP1
vsan : 1-20 51-52 100-102 104-110 200 1999 3100-3101 3133
    2000
vlan : 1-20 51-52 100-102 104-110 200 1999 3100-3101 3133
    2000
                            Vsan Port Usage Operational<br>Mode Mode Usage State
Leaf Interface Vsan Vlan Mode Mode Usage State
 ---- --------- ---- ---- ------- ---- ---------------- ------------
101 vfc1/11 1 1 Regular F Tenant: iPost101 Deployed
                                        App: iPost1
                                        Epg: iPost1
101 vfc1/12 1 1 Regular NP Tenant: iPost101 Deployed
                                        App: iPost1
                                        Epg: iPost1
101 PC:infraAccBndl 4 4 Regular NP Tenant: iPost101 Deployed
        Grp_pc01 App: iPost4
                                        Epg: iPost4
101 vfc1/30 2000 Native Tenant: t1 Not deployed
                                        App: a1 (invalid-path)
                                        Epg: e1
```
# **Undeploying FCoE Elements Using the NX-OS Style CLI**

**Procedure**

Any move to undeploy FCoE connectivity from the ACI fabric requires that you remove the FCoE components on several levels.

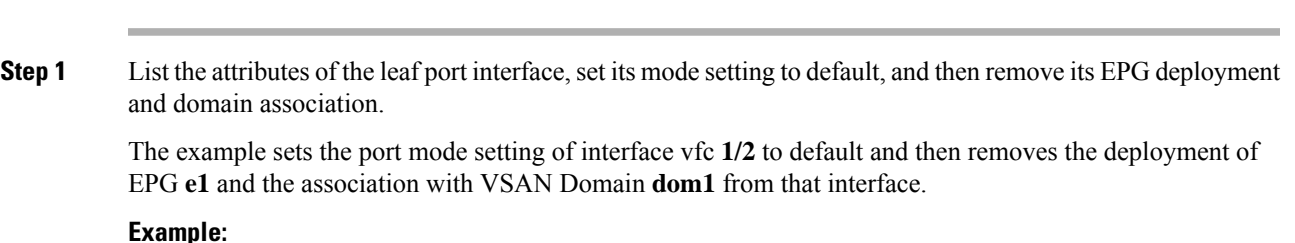

#### **FCoE Connections**

```
apic1(config)# leaf 101
apic1(config-leaf)# interface vfc 1/2
apic1(config-leaf-if)# show run
# Command: show running-config leaf 101 interface vfc 1 / 2
# Time: Tue Jul 26 09:41:11 2016
  leaf 101
   interface vfc 1/2
      vsan-domain member dom1
      switchport vsan 2 tenant t1 application a1 epg e1
      exit
    exit
apic1(config-leaf-if)# no switchport mode
apic1(config-leaf-if)# no switchport vsan 2 tenant t1 application a1 epg e1
apic1(config-leaf-if)# no vsan-domain member dom1
apic1(config-leaf-if)# exit
apic1(config-leaf)# exit
```
**Step 2** List and remove the VSAN mapping and the VLAN and VSAN pools.

The example removes the VSAN VLAN mapping for **vsan 2**, VLAN pool **1-10**, and VSAN pool **1-10** from VSAN domain **dom1**.

### **Example:**

```
apic1(config)# vsan-domain dom1
apic1(config-vsan)# show run
# Command: show running-config vsan-domain dom1
# Time: Tue Jul 26 09:43:47 2016
  vsan-domain dom1
    vsan 1-10
    vlan 1-10
    fcoe vsan 2 vlan 2
    exit
apic1(config-vsan)# no fcoe vsan 2
apic1(config-vsan)# no vlan 1-10
apic1(config-vsan)# no vsan 1-10
apic1(config-vsan)# exit
#################################################################################
NOTE: To remove a template-based VSAN to VLAN mapping use an alternate sequence:
#################################################################################
apic1(config)# template vsan-attribute <template name>
apic1(config-vsan-attr)# no fcoe vsan 2
```
**Step 3** Delete the VSAN Domain.

The example deletes VSAN domain **dom1**.

**Example:**

apic1(config)# **no vsan-domain dom1**

**Step 4** You can delete the associated tenant, EPG, and selectors if you do not need them.

# <span id="page-36-0"></span>**Configuring FCoE Using the REST API**

# <span id="page-36-1"></span>**Configuring FCoE Connectivity Using the REST API**

You can configure FCoE-enabled interfaces and EPGs accessing those interfaces using the FCoE protocol with the REST API.

```
Procedure
```
**Step 1** To create a VSAN pool, send a post with XML such as the following example.

The example creates VSAN pool **vsanPool1** and specifies the range of VSANs to be included.

### **Example:**

https://*apic-ip-address*/api/mo/uni/infra/vsanns-[vsanPool1]-static.xml

```
\leftarrow \leftarrow Vsan-pool \leftarrow<fvnsVsanInstP name="vsanPool1" allocMode="static">
     <fvnsVsanEncapBlk name="encap" from="vsan-5" to="vsan-100"/>
</fvnsVsanInstP>
```
**Step 2** To create a VLAN pool, send a post with XML such as the following example.

The example creates VLAN pool **vlanPool1** and specifies the range of VLANs to be included.

### **Example:**

```
https://apic-ip-address/api/mo/uni/infra/vlanns-[vlanPool1]-static.xml
```

```
<!-- Vlan-pool -->
<fvnsVlanInstP name="vlanPool1" allocMode="static">
<fvnsEncapBlk name="encap" from="vlan-5" to="vlan-100"/>
</fvnsVlanInstP>
```
**Step 3** To create a VSAN-Attribute policy, send a post with XML such as the following example.

The example creates VSAN attribute policy **vsanattri1**, maps **vsan-10** to **vlan-43**, and maps **vsan-11** to **vlan-44**.

### **Example:**

```
https://apic-ip-address/api/mo/uni/infra/vsanattrp-[vsanattr1].xml
```

```
<fcVsanAttrP name="vsanattr1">
```

```
<fcVsanAttrPEntry vlanEncap="vlan-43" vsanEncap="vsan-10"/>
   <fcVsanAttrPEntry vlanEncap="vlan-44" vsanEncap="vsan-11"
    lbType="src-dst-ox-id"/>
</fcVsanAttrP>
```
**Step 4** To create a Fibre Channel domain, send a post with XML such as the following example.

The example creates VSAN domain **vsanDom1**.

```
https://apic-ip-address/api/mo/uni/fc-vsanDom1.xml
<!-- Vsan-domain -->
```

```
<fcDomP name="vsanDom1">
    <fcRsVsanAttr tDn="uni/infra/vsanattrp-[vsanattr1]"/>
     <infraRsVlanNs tDn="uni/infra/vlanns-[vlanPool1]-static"/>
     <fcRsVsanNs tDn="uni/infra/vsanns-[vsanPool1]-static"/>
</fcDomP>
```
**Step 5** To create the tenant, application profile, EPG and associate the FCoE bridge domain with the EPG, send a post with XML such as the following example.

The example creates a bridge domain**bd1** under a target tenant configured to supportFCoE and an application EPG **epg1**. It associates the EPG with VSAN domain vsanDom1 and a Fibre Channel path (to interface **1/39** on leaf switch **101**. It deletes a Fibre channel path to interface **1/40** by assigning the <fvRsFcPathAtt> object with "deleted" status. Each interface is associated with a VSAN.

Two other possible alternative vFC deployments are also displayed. One sample deploys vFC on a port channel. The other sample deploys vFC on a virtual port channel. **Note**

### **Example:**

```
https://apic-ip-address/api/mo/uni/tn-tenant1.xml
```

```
<fvTenant
name="tenant1">
 <fvCtx name="vrf1"/>
  <!-- bridge domain -->
  <fvBD name="bd1" type="fc" >
    <fvRsCtx tnFvCtxName="vrf1" />
  </fvBD>
  <fvAp name="app1">
    <fvAEPg name="epg1">
     <fvRsBd tnFvBDName="bd1" />
      <fvRsDomAtt tDn="uni/fc-vsanDom1" />
     <fvRsFcPathAtt tDn="topology/pod-1/paths-101/pathep-[eth1/39]"
      vsan="vsan-11" vsanMode="native"/>
      <fvRsFcPathAtt tDn="topology/pod-1/paths-101/pathep-[eth1/40]"
      vsan="vsan-10" vsanMode="regular" status="deleted"/>
    \langle fvAEPq>
<!-- Sample deployment of vFC on a port channel -->
      <fvRsFcPathAtt vsanMode="native" vsan="vsan-10"
      tDN="topology/pod-1/paths 101/pathep-pc01"/>
<!-- Sample deployment of vFC on a virtual port channel -->
      <fvRsFcPathAtt vsanMode="native" vsan="vsan-10"
      tDn="topology/pod-1/paths-101/pathep-vpc01"/>
      <fvRsFcPathAtt vsanMode="native" vsan="vsan-10"
       tDn="topology/pod-1/paths-102/pathep-vpc01"/>
  \langle fvAp>
</fvTenant>
```
**Step 6** To create a port policy group and an AEP, send a post with XML such as the following example.

The example executes the following requests:

• Creates a policy group **portgrp1** that includes an FC interface policy **fcIfPol1**, a priority flow control policy **pfcIfPol1** and a slow-drain policy **sdIfPol1**.

• Creates an attached entity profile (AEP) **AttEntP1** that associates the ports in VSAN domain **vsanDom1** with the settings to be specified for **fcIfPol1**, **pfcIfPol1**, and **sdIfPol1**.

### **Example:**

https://*apic-ip-address*/api/mo/uni.xml

```
<polUni>
  <infraInfra>
   <infraFuncP>
      <infraAccPortGrp name="portgrp1">
       <infraRsFcIfPol tnFcIfPolName="fcIfPol1"/>
       <infraRsAttEntP tDn="uni/infra/attentp-AttEntP1" />
       <infraRsQosPfcIfPol tnQosPfcIfPolName="pfcIfPol1"/>
       <infraRsQosSdIfPol tnQosSdIfPolName="sdIfPol1"/>
      </infraAccPortGrp>
    </infraFuncP>
    <infraAttEntityP name="AttEntP1">
     <infraRsDomP tDn="uni/fc-vsanDom1"/>
    </infraAttEntityP>
    <qosPfcIfPol dn="uni/infra/pfc-pfcIfPol1" adminSt="on">
    </qosPfcIfPol>
    <qosSdIfPol dn="uni/infra/qossdpol-sdIfPol1" congClearAction="log"
    congDetectMult="5" flushIntvl="100" flushAdminSt="enabled">
    </qosSdIfPol>
   <fcIfPol dn="uni/infra/fcIfPol-fcIfPol1" portMode="np">
    </fcIfPol>
</infraInfra>
</polUni>
```
**Step 7** To create a node selector and a port selector, send a post with XML such as the following example.

The example executes the following requests:

- Creates node selector **leafsel1** that specifies leaf node **101**.
- Creates port selector **portsel1** that specifies port **1/39**.

```
https://apic-ip-address/api/mo/uni.xml
<polUni>
  <infraInfra>
   <infraNodeP name="nprof1">
     <infraLeafS name="leafsel1" type="range">
        <infraNodeBlk name="nblk1" from_="101" to_="101"/>
      </infraLeafS>
      <infraRsAccPortP tDn="uni/infra/accportprof-pprof1"/>
    </infraNodeP>
    <infraAccPortP name="pprof1">
      <infraHPortS name="portsel1" type="range">
       <infraPortBlk name="blk"
        fromCard="1" toCard="1" fromPort="39" toPort="39">
        </infraPortBlk>
        <infraRsAccBaseGrp tDn="uni/infra/funcprof/accportgrp-portgrp1" />
      </infraHPortS>
```

```
</infraAccPortP>
</infraInfra>
</polUni>
```
**Step 8** To create a vPC, send a post with XML such as the following example.

### **Example:**

```
https://apic-ip-address/api/mo/uni.xml
<polUni>
  <fabricInst>
     <vpcInstPol name="vpc01" />
     <fabricProtPol pairT="explicit" >
        <fabricExplicitGEp name="vpc01" id="100" >
           <fabricNodePEp id="101"/>
           <fabricNodePEp id="102"/>
           <fabricRsVpcInstPol tnVpcInstPolName="vpc01" />
           <!-- <fabricLagId accBndlGrp="infraAccBndlGrp_{{pcname}}" /> -->
        </fabricExplicitGEp>
     </fabricProtPol>
  </fabricInst>
</polUni>
```
## **Configuring FCoE Over FEX Using REST API**

### **Before you begin**

• Follow the steps 1 through 4 as described in Configuring FCoE [Connectivity](#page-36-1) Using the REST API, on [page](#page-36-1) 37

### **Procedure**

```
Step 1 Configure FCoE over FEX (Selectors): Port:
```

```
<infraInfra dn="uni/infra">
 <infraNodeP name="nprof1">
   <infraLeafS name="leafsel1" type="range">
     <infraNodeBlk name="nblk1" from_="101" to_="101"/>
   </infraLeafS>
   <infraRsAccPortP tDn="uni/infra/accportprof-pprof1" />
 </infraNodeP>
   <infraAccPortP name="pprof1">
     <infraHPortS name="portsel1" type="range">
       <infraPortBlk name="blk"
       fromCard="1" toCard="1" fromPort="17" toPort="17"></infraPortBlk>
      <infraRsAccBaseGrp tDn="uni/infra/fexprof-fexprof1/fexbundle-fexbundle1" fexId="110"
/>
     </infraHPortS>
   </infraAccPortP>
```

```
<infraFuncP>
   <infraAccPortGrp name="portgrp1">
      <infraRsAttEntP tDn="uni/infra/attentp-attentp1" />
   </infraAccPortGrp>
   </infraFuncP>
 <infraFexP name="fexprof1">
   <infraFexBndlGrp name="fexbundle1"/>
   <infraHPortS name="portsel2" type="range">
     <infraPortBlk name="blk2"
       fromCard="1" toCard="1" fromPort="20" toPort="20"></infraPortBlk>
     <infraRsAccBaseGrp tDn="uni/infra/funcprof/accportgrp-portgrp1"/>
   </infraHPortS>
 </infraFexP>
<infraAttEntityP name="attentp1">
<infraRsDomP tDn="uni/fc-vsanDom1"/>
</infraAttEntityP>
```
</infraInfra>

### **Step 2** Tenant configuration:

### **Example:**

```
fvTenant name="tenant1">
<fvCtx name="vrf1"/>
<!-- bridge domain -->
    <fvBD name="bd1" type="fc" >
    <fvRsCtx tnFvCtxName="vrf1" />
    </fvBD>
<fvAp name="app1">
    <fvAEPg name="epg1">
       <fvRsBd tnFvBDName="bd1" />
       <fvRsDomAtt tDn="uni/fc-vsanDom1" />
<fvRsFcPathAtt tDn="topology/pod-1/paths-101/extpaths-110/pathep-[eth1/17]" vsan="vsan-11"
vsanMode="native"/>
        </fvAEPg>
    \langle fvAp>
</fvTenant>
```
### **Step 3** Configure FCoE over FEX (Selectors): Port-Channel:

```
<infraInfra dn="uni/infra">
 <infraNodeP name="nprof1">
   <infraLeafS name="leafsel1" type="range">
     <infraNodeBlk name="nblk1" from_="101" to_="101"/>
   </infraLeafS>
   <infraRsAccPortP tDn="uni/infra/accportprof-pprof1" />
 </infraNodeP>
   <infraAccPortP name="pprof1">
      <infraHPortS name="portsel1" type="range">
       <infraPortBlk name="blk1"
       fromCard="1" toCard="1" fromPort="18" toPort="18"></infraPortBlk>
      <infraRsAccBaseGrp tDn="uni/infra/fexprof-fexprof1/fexbundle-fexbundle1" fexId="111"
/>
      </infraHPortS>
   </infraAccPortP>
 <infraFexP name="fexprof1">
   <infraFexBndlGrp name="fexbundle1"/>
```

```
<infraHPortS name="portsel1" type="range">
     <infraPortBlk name="blk1"
       fromCard="1" toCard="1" fromPort="20" toPort="20"></infraPortBlk>
      <infraRsAccBaseGrp tDn="uni/infra/funcprof/accbundle-pc1"/>
    </infraHPortS>
  </infraFexP>
  <infraFuncP>
    <infraAccBndlGrp name="pc1">
     <infraRsAttEntP tDn="uni/infra/attentp-attentp1" />
    </infraAccBndlGrp>
  </infraFuncP>
<infraAttEntityP name="attentp1">
<infraRsDomP tDn="uni/fc-vsanDom1"/>
</infraAttEntityP>
</infraInfra>
```

```
Step 4 Tenant configuration:
```
### **Example:**

```
<fvTenant name="tenant1">
<fvCtx name="vrf1"/>
```

```
<!-- bridge domain -->
    <fvBD name="bd1" type="fc" >
    <fvRsCtx tnFvCtxName="vrf1" />
    \langle/fvBD><fvAp name="app1">
    <fvAEPg name="epg1">
       <fvRsBd tnFvBDName="bd1" />
       <fvRsDomAtt tDn="uni/fc-vsanDom1" />
<fvRsFcPathAtt tDn="topology/pod-1/paths-101/extpaths-111/pathep-[pc1]" vsan="vsan-11"
vsanMode="native" />
        \langle fvAEPq>
    </fvAp>
</fvTenant>
```
### **Step 5** Configure FCoE over FEX (Selectors): VPC:

### **Example:**

```
<polUni>
<fabricInst>
<vpcInstPol name="vpc1" />
<fabricProtPol pairT="explicit" >
<fabricExplicitGEp name="vpc1" id="100" >
<fabricNodePEp id="101"/>
<fabricNodePEp id="102"/>
<fabricRsVpcInstPol tnVpcInstPolName="vpc1" />
</fabricExplicitGEp>
</fabricProtPol>
</fabricInst>
</polUni>
```
### **Step 6** Tenant configuration:

```
<fvTenant name="tenant1">
<fvCtx name="vrf1"/>
```

```
<!-- bridge domain -->
   <fvBD name="bd1" type="fc" >
```

```
<fvRsCtx tnFvCtxName="vrf1" />
    </fvBD>
<fvAp name="app1">
    <fvAEPg name="epg1">
        <fvRsBd tnFvBDName="bd1" />
       <fvRsDomAtt tDn="uni/fc-vsanDom1" />
<fvRsFcPathAtt vsanMode="native" vsan="vsan-11"
tDn="topology/pod-1/protpaths-101-102/extprotpaths-111-111/pathep-[vpc1]" />
</fvAEPg>
    \langle fvAp>
</fvTenant>
```

```
Step 7 Selector configuration:
```

```
<polUni>
<infraInfra>
<infraNodeP name="nprof1">
<infraLeafS name="leafsel1" type="range">
<infraNodeBlk name="nblk1" from_="101" to_="101"/>
</infraLeafS>
<infraRsAccPortP tDn="uni/infra/accportprof-pprof1" />
</infraNodeP>
<infraNodeP name="nprof2">
<infraLeafS name="leafsel2" type="range">
<infraNodeBlk name="nblk2" from_="102" to_="102"/>
</infraLeafS>
<infraRsAccPortP tDn="uni/infra/accportprof-pprof2" />
</infraNodeP>
<infraAccPortP name="pprof1">
<infraHPortS name="portsel1" type="range">
<infraPortBlk name="blk1"
fromCard="1" toCard="1" fromPort="18" toPort="18">
</infraPortBlk>
<infraRsAccBaseGrp tDn="uni/infra/fexprof-fexprof1/fexbundle-fexbundle1" fexId="111" />
</infraHPortS>
</infraAccPortP>
<infraAccPortP name="pprof2">
<infraHPortS name="portsel2" type="range">
<infraPortBlk name="blk2"
fromCard="1" toCard="1" fromPort="18" toPort="18">
</infraPortBlk>
<infraRsAccBaseGrp tDn="uni/infra/fexprof-fexprof2/fexbundle-fexbundle2" fexId="111" />
</infraHPortS>
</infraAccPortP>
<infraFexP name="fexprof1">
<infraFexBndlGrp name="fexbundle1"/>
<infraHPortS name="portsel1" type="range">
<infraPortBlk name="blk1"
fromCard="1" toCard="1" fromPort="20" toPort="20">
</infraPortBlk>
    <infraRsAccBaseGrp tDn="uni/infra/funcprof/accbundle-vpc1"/>
</infraHPortS>
</infraFexP>
<infraFexP name="fexprof2">
<infraFexBndlGrp name="fexbundle2"/>
<infraHPortS name="portsel2" type="range">
<infraPortBlk name="blk2"
fromCard="1" toCard="1" fromPort="20" toPort="20">
```

```
</infraPortBlk>
<infraRsAccBaseGrp tDn="uni/infra/funcprof/accbundle-vpc1"/>
</infraHPortS>
</infraFexP>
<infraFuncP>
<infraAccBndlGrp name="vpc1" lagT="node">
    <infraRsAttEntP tDn="uni/infra/attentp-attentp1" />
</infraAccBndlGrp>
</infraFuncP>
<infraAttEntityP name="attentp1">
<infraRsDomP tDn="uni/fc-vsanDom1"/>
</infraAttEntityP>
</infraInfra>
</polUni>
```
# **Undeploying FCoE Connectivity through the REST API or SDK**

To undeploy FCoE connectivity through the APIC REST API or SDK, delete the following objects associated with the deployment:

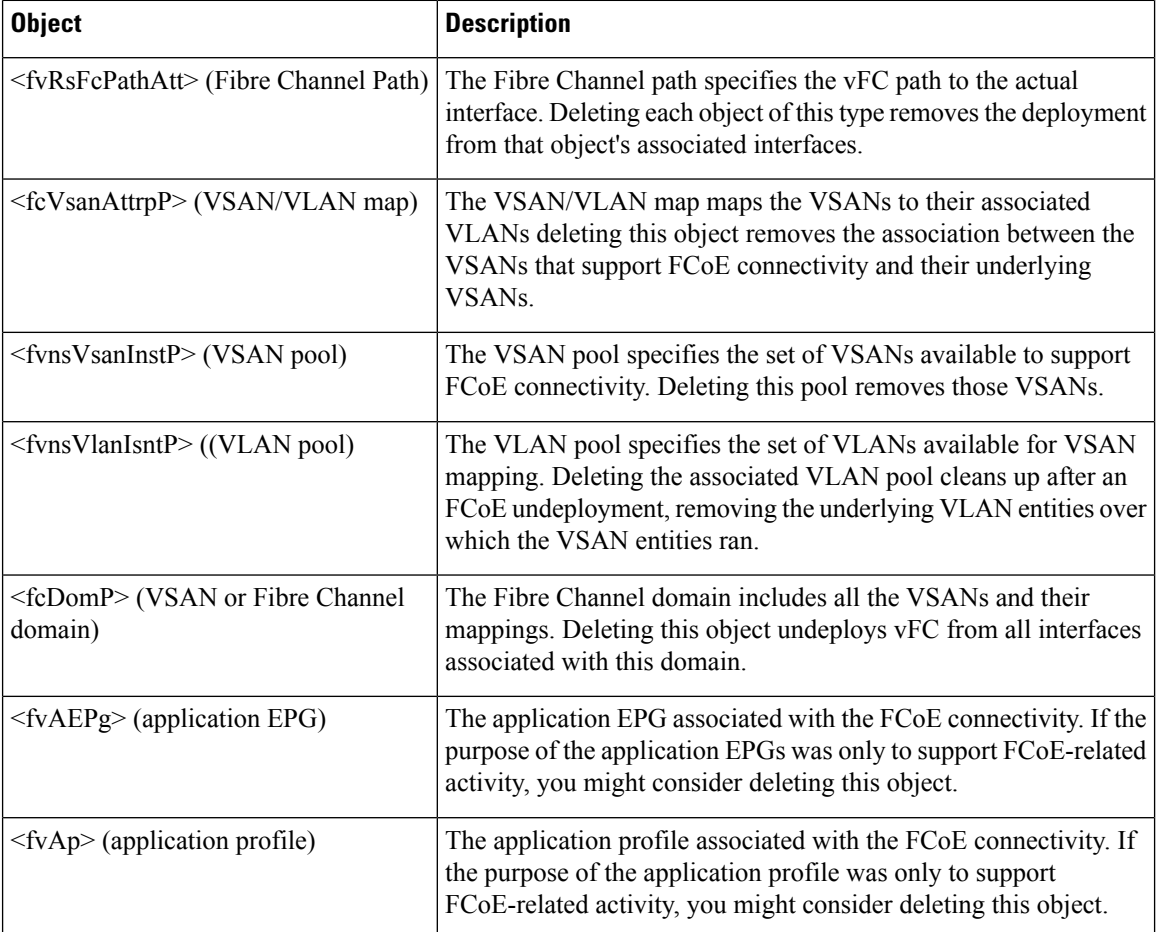

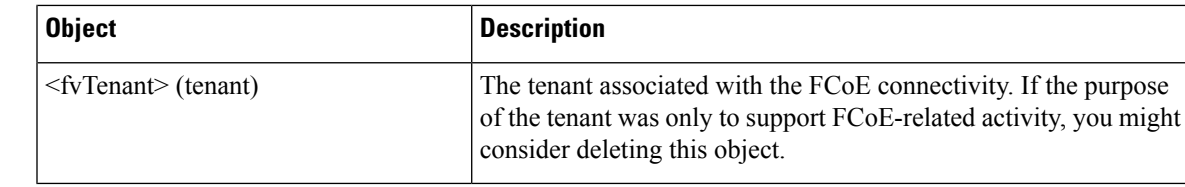

If during clean up you delete the Ethernet configuration object (infraHPortS) for a vFC port, the default vFC properties remain associated with that interface. For example it the interface configuration for vFC NP port 1/20 is deleted, that port remains a vFC port but with default F port setting rather than non-default NP port setting applied. **Note**

The following steps undeploy FCoE-enabled interfaces and EPGs accessing those interfaces using the FCoE protocol.

### **Procedure**

**Step 1** To delete the associated Fibre Channel path objects, send a post with XML such as the following example.

The example deletes all instances of the Fibre Channel path object <fvRsFcPathAtt>.

**Note** Deleting the Fibre Channel paths undeploys the vFC from the ports/VSANs that used them.

### **Example:**

https://*apic-ip-address*/api/mo/uni/tn-tenant1.xml

```
<fvTenant
name="tenant1">
  <fvCtx name="vrf1"/>
  <!-- bridge domain -->
  <fvBD name="bd1" type="fc" >
    <fvRsCtx tnFvCtxName="vrf1" />
  </fvBD>
  <fvAp name="app1">
    <fvAEPg name="epg1">
      <fvRsBd tnFvBDName="bd1" />
      <fvRsDomAtt tDn="uni/fc-vsanDom1" />
      <fvRsFcPathAtt tDn="topology/pod-1/paths-101/pathep-[eth1/39]"
      vsan="vsan-11" vsanMode="native" status="deleted"/>
      <fvRsFcPathAtt tDn="topology/pod-1/paths-101/pathep-[eth1/40]"
       vsan="vsan-10" vsanMode="regular" status="deleted"/>
    \langle fvAEPg>
<!-- Sample undeployment of vFC on a port channel -->
      <fvRsFcPathAtt vsanMode="native" vsan="vsan-10"
       tDN="topology/pod-1/paths 101/pathep-pc01" status="deleted"/>
<!-- Sample undeployment of vFC on a virtual port channel -->
      <fvRsFcPathAtt vsanMode="native" vsan="vsan-10"
       tDn="topology/pod-1/paths-101/pathep-vpc01" status="deleted"/>
      <fvRsFcPathAtt vsanMode="native" vsan="vsan-10"
       tDn="topology/pod-1/paths-102/pathep-vpc01" status="deleted"/>
```

```
\langle/fvAp>
</fvTenant>
```
**Step 2** To delete the associated VSAN/VLAN map, send a post such as the following example.

The example deletes the VSAN/VLAN map **vsanattri1** and its associated <fcVsanAttrpP> object.

### **Example:**

```
https://apic-ip-address/api/mo/uni/infra/vsanattrp-[vsanattr1].xml
```
<fcVsanAttrP name="vsanattr1" **status="deleted"**>

```
<fcVsanAttrPEntry vlanEncap="vlan-43" vsanEncap="vsan-10" status="deleted"/>
    <fcVsanAttrPEntry vlanEncap="vlan-44" vsanEncap="vsan-11"
    lbType="src-dst-ox-id" status="deleted" />
</fcVsanAttrP>
```
**Step 3** To delete the associated VSAN pool, send a post such as the following example.

The example deletes the VSAN pool **vsanPool1** and its associated <fvnsVsanInstP> object.

### **Example:**

https://*apic-ip-address*/api/mo/uni/infra/vsanns-[vsanPool1]-static.xml

```
\langle!-- Vsan-pool -->
<fvnsVsanInstP name="vsanPool1" allocMode="static" status="deleted">
 <fvnsVsanEncapBlk name="encap" from="vsan-5" to="vsan-100" />
</fvnsVsanInstP>
```
**Step 4** To delete the associated VLAN pool, send a post with XML such as the following example.

The example deletes the VLAN pool **vlanPool1** and its associated <fvnsVlanIsntP> object.

### **Example:**

https://*apic-ip-address*/api/mo/uni/infra/vlanns-[vlanPool1]-static.xml

```
<!-- Vlan-pool -->
<fvnsVlanInstP name="vlanPool1" allocMode="static" status="deleted">
<fvnsEncapBlk name="encap" from="vlan-5" to="vlan-100" />
</fvnsVlanInstP>
```
**Step 5** To delete the associated Fibre Channel domain, send a post with XML such as the following example.

The example deletes the VSAN domain **vsanDom1** and its associated <fcDomP> object.

### **Example:**

```
https://apic-ip-address/api/mo/uni/fc-vsanDom1.xml
<!-- Vsan-domain -->
<fcDomP name="vsanDom1" status="deleted">
     <fcRsVsanAttr tDn="uni/infra/vsanattrp-[vsanattr1]"/>
     <infraRsVlanNs tDn="uni/infra/vlanns-[vlanPool1]-static"/>
     <fcRsVsanNs tDn="uni/infra/vsanns-[vsanPool1]-static"/>
</fcDomP>
```
**Step 6 Optional:** If appropriate, you can delete the associated application EPG, the associated application profile, or the associated tenant.

### **Example:**

In the following sample, the associated application EPG **epg1** and its associated <fvAEPg> object is deleted.

```
https://apic-ip-address/api/mo/uni/tn-tenant1.xml
<fvTenant
name="tenant1"/>
  <fvCtx name="vrf1"/>
  <!-- bridge domain -->
  <fvBD name="bd1" type="fc" >
    <fvRsCtx tnFvCtxName="vrf1" />
  </fvBD>
  <fvAp name="app1">
    <fvAEPg name="epg1" status= "deleted">
      <fvRsBd tnFvBDName="bd1" />
      <fvRsDomAtt tDn="uni/fc-vsanDom1" />
      <fvRsFcPathAtt tDn="topology/pod-1/paths-101/pathep-[eth1/39]"
       vsan="vsan-11" vsanMode="native" status="deleted"/>
      <fvRsFcPathAtt tDn="topology/pod-1/paths-101/pathep-[eth1/40]"
       vsan="vsan-10" vsanMode="regular" status="deleted"/>
    \langle fvAEPg>
<!-- Sample undeployment of vFC on a port channel -->
      <fvRsFcPathAtt vsanMode="native" vsan="vsan-10"
       tDN="topology/pod-1/paths 101/pathep-pc01" status="deleted"/>
<!-- Sample undeployment of vFC on a virtual port channel -->
      <fvRsFcPathAtt vsanMode="native" vsan="vsan-10"
       tDn="topology/pod-1/paths-101/pathep-vpc01" status="deleted"/>
      <fvRsFcPathAtt vsanMode="native" vsan="vsan-10"
       tDn="topology/pod-1/paths-102/pathep-vpc01" status="deleted"/>
  </fvAp>
</fvTenant>
```
### **Example:**

In the following example, the associated application profile **app1** and its associated <fvAp> object is deleted.

```
https://apic-ip-address/api/mo/uni/tn-tenant1.xml
<fvTenant
name="tenant1">
  <fvCtx name="vrf1"/>
  <!-- bridge domain -->
  <fvBD name="bd1" type="fc">
    <fvRsCtx tnFvCtxName="vrf1" />
  \langle/fvBD\rangle<fvAp name="app1" status="deleted">
    <fvAEPg name="epg1" status= "deleted">
      <fvRsBd tnFvBDName="bd1" />
      <fvRsDomAtt tDn="uni/fc-vsanDom1" />
      <fvRsFcPathAtt tDn="topology/pod-1/paths-101/pathep-[eth1/39]"
       vsan="vsan-11" vsanMode="native" status="deleted"/>
      <fvRsFcPathAtt tDn="topology/pod-1/paths-101/pathep-[eth1/40]"
       vsan="vsan-10" vsanMode="regular" status="deleted"/>
    </fvAEPg>
<!-- Sample undeployment of vFC on a port channel -->
      <fvRsFcPathAtt vsanMode="native" vsan="vsan-10"
```

```
<!-- Sample undeployment of vFC on a virtual port channel -->
      <fvRsFcPathAtt vsanMode="native" vsan="vsan-10"
       tDn="topology/pod-1/paths-101/pathep-vpc01" status="deleted"/>
      <fvRsFcPathAtt vsanMode="native" vsan="vsan-10"
       tDn="topology/pod-1/paths-102/pathep-vpc01" status="deleted"/>
  \langle fvAp>
```

```
</fvTenant>
```
### **Example:**

In the following example, the entire tenant **tenant1** and its associated <fvTenant> object is deleted.

```
https://apic-ip-address/api/mo/uni/tn-tenant1.xml
```

```
<fvTenant
name="tenant1" status="deleted">
  <fvCtx name="vrf1"/>
  <!-- bridge domain -->
  <fvBD name="bd1" type="fc" status="deleted">
    <fvRsCtx tnFvCtxName="vrf1" />
  \langle/fvBD\rangle<fvAp name="app1">
    <fvAEPg name="epg1" status= "deleted">
      <fvRsBd tnFvBDName="bd1" />
      <fvRsDomAtt tDn="uni/fc-vsanDom1" />
      <fvRsFcPathAtt tDn="topology/pod-1/paths-101/pathep-[eth1/39]"
       vsan="vsan-11" vsanMode="native" status="deleted"/>
      <fvRsFcPathAtt tDn="topology/pod-1/paths-101/pathep-[eth1/40]"
       vsan="vsan-10" vsanMode="regular" status="deleted"/>
    \langle fvAEPg>
<!-- Sample undeployment of vFC on a port channel -->
      <fvRsFcPathAtt vsanMode="native" vsan="vsan-10"
       tDN="topology/pod-1/paths 101/pathep-pc01" status="deleted"/>
<!-- Sample undeployment of vFC on a virtual port channel -->
      <fvRsFcPathAtt vsanMode="native" vsan="vsan-10"
      tDn="topology/pod-1/paths-101/pathep-vpc01" status="deleted"/>
      <fvRsFcPathAtt vsanMode="native" vsan="vsan-10"
       tDn="topology/pod-1/paths-102/pathep-vpc01" status="deleted"/>
  </fvAp>
</fvTenant>
```